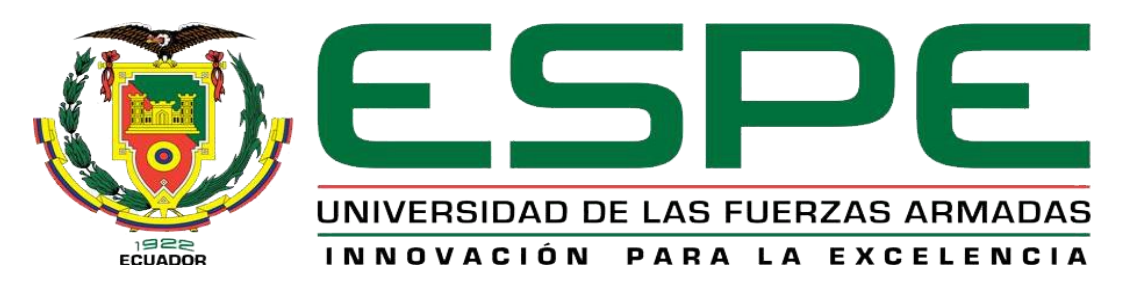

# UNIDAD DE GESTIÓN DE **TECNOLOGÍAS**

# **DEPARTAMENTO DE ELÉCTRICA Y ELECTRÓNICA CARRERA DE ELECTRÓNICA MENCIÓN INSTRUMENTACIÓN & AVIÓNICA**

**TRABAJO DE GRADUACIÓN PARA LA OBTENCIÓN DEL TÍTULO DE:**

> **TECNÓLOGO EN ELECTRÓNICA MENCIÓN INSTRUMENTACIÓN & AVIÓNICA**

**TEMA: "IMPLEMENTACIÓN DE UN SISTEMA DE CONTROL DE CAUDAL UTILIZANDO UN CONTROLADOR LÓGICO PROGRAMABLE Y UN TRANSMISOR DE FLUJO CON UN HMI PARA FINES EDUCATIVOS"**

**AUTOR: SUNTASIG QUINGA ABEL ALEJANDRO**

**DIRECTOR: Ing. SANDOVAL VIZUETE PAOLA NATALY.**

**LATACUNGA**

**2019**

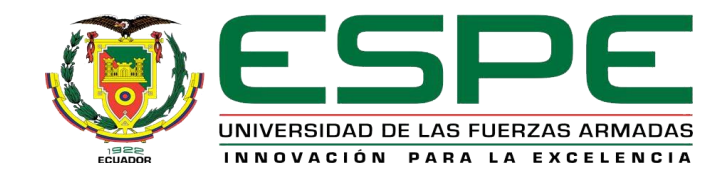

# **DEPARTAMENTO DE ELÉCTRICA Y ELECTRÓNICA CARRERA ELECTRÓNICA MENCIÓN INSTRUMENTACIÓN Y AVIÓNICA**

# **CERTIFICADO**

<span id="page-1-0"></span>Certifico que el trabajo de Titulación, **: "IMPLEMENTACIÓN DE UN SISTEMA DE CONTROL DE CAUDAL UTILIZANDO UN CONTROLADOR LÓGICO PROGRAMABLE Y UN TRANSMISOR DE FLUJO CON UN HMI PARA FINES EDUCATIVOS."** realizado por el Sr. **SUNTASIG QUINGA ABEL ALEJANDRO**, ha sido revisado en su totalidad y analizado por el software antiplagio, el mismo cumple con los requisitos teóricos, científicos, técnicos, metodológicos y legales establecidos por la Universidad de las Fuerzas Armadas ESPE, por lo tanto me permito acreditarlo y autorizar al señor **SUNTASIG QUINGA ABEL ALEJANDRO** para que lo sustente públicamente.

Latacunga, 13 de Febrero del 2019

Atentamente,

Ing. Sandoval Vizuete Paola Nataly.

\_\_\_\_\_\_\_\_\_\_\_\_\_\_\_\_\_\_\_\_\_\_\_\_\_\_\_\_\_

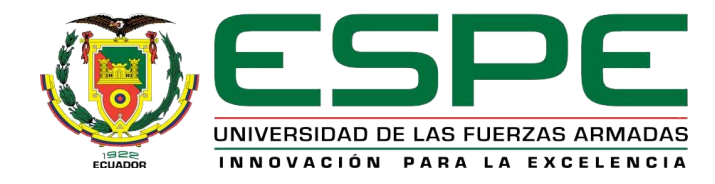

# **DEPARTAMENTO DE ELÉCTRICA Y ELECTRÓNICA CARRERA ELECTRÓNICA MENCIÓN INSTRUMENTACIÓN Y AVIÓNICA**

# **AUTORÍA DE RESPONSABILIDAD**

<span id="page-2-0"></span>Yo, **SUNTASIG QUINGA ABEL ALEJANDRO,** con cédula de identidad N.º **172315331-6**, declaro que este trabajo de titulación **"IMPLEMENTACIÓN DE UN SISTEMA DE CONTROL DE CAUDAL UTILIZANDO UN CONTROLADOR LÓGICO PROGRAMABLE Y UN TRANSMISOR DE FLUJO CON UN HMI PARA FINES EDUCATIVOS."** ha sido desarrollado considerando los métodos de investigación existentes, así como también se ha respetado los derechos intelectuales de terceros considerándose en las citas bibliográficas.

Consecuentemente declaro que este trabajo es de mi autoría, en virtud de ello me declaro responsable del contenido, veracidad y alcance de la investigación mencionada.

Latacunga, 13 de Febrero del 2019

Suntasig Quinga Abel Alejandro C.I: 172315331-6

\_\_\_\_\_\_\_\_\_\_\_\_\_\_\_\_\_\_\_\_\_\_\_\_\_\_\_\_\_

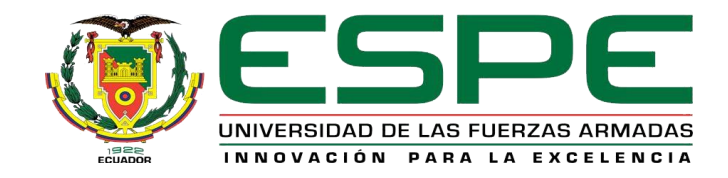

# **DEPARTAMENTO DE ELÉCTRICA Y ELECTRÓNICA CARRERA ELECTRÓNICA MENCIÓN INSTRUMENTACIÓN Y AVIÓNICA**

# <span id="page-3-0"></span>**AUTORIZACIÓN (PUBLICACIÓN BIBLIOTECA VIRTUAL)**

Yo, **SUNTASIG QUINGA ABEL ALEJANDRO,** autorizo a la Universidad de las Fuerzas Armadas ESPE publicar en la biblioteca Virtual de la institución el presente trabajo de titulación **"IMPLEMENTACIÓN DE UN SISTEMA DE CONTROL DE CAUDAL UTILIZANDO UN CONTROLADOR LÓGICO PROGRAMABLE Y UN TRANSMISOR DE FLUJO CON UN HMI PARA FINES EDUCATIVOS."** Cuyo contenido, ideas y criterios son de mi autoría y responsabilidad.

Latacunga, 13 de Febrero del 2019

Suntasig Quinga Abel Alejandro C.I: 1723153316

\_\_\_\_\_\_\_\_\_\_\_\_\_\_\_\_\_\_\_\_\_\_\_\_\_\_\_\_\_

## <span id="page-4-0"></span> **DEDICATORIA**

Tres años de esfuerzo y dedicación se ven reflejados en el desarrollo y culminación de este proyecto que ahora me permite obtener el título de Tecnólogo en Electrónica Mención Instrumentación y Aviónica.

A mis padres, porque gracias a su amor y su esfuerzo por ser los principales promotores de mis sueños, por confiar y creer en mis expectativas, por los consejos, valores y principios que siempre me han inculcado.

A mis hermanos, mis mejores amigos, por su confianza, compañía y fuerzas.

A mi mujer y mi hijo a, por llegar con amor a mi vida, por saber ser los mejores compañeros y compartir momentos inolvidables.

A mis amigos y formadores, quienes me han apoyado e inculcado valores a cada instante y con quienes he compartido una de las mejores etapas de mi vida.

## <span id="page-5-0"></span>**AGRADECIMIENTO**

Al culminar esta etapa de mi vida, y con ella una meta, quiero agradecer primeramente a Dios por bendecirme con la vida, por guiarme a lo largo de mi existencia, ser el apoyo y fortaleza en aquellos momentos de dificultad y de debilidad.

Quiero agradecer a la Ingeniera Paola Sandoval, Ingeniero Pablo Pilatasig, Ingeniera Zahira Proaño quienes con total desinterés cooperaron para el desarrollo y culminación de este proyecto.

Además, quiero agradecer a mis amigos y compañeros de proyecto, Kerly Pachacama, Richar Chano, Willian Caiza; por tanto, esfuerzo, paciencia y sobre todo por su amistad y los momentos compartidos.

# <span id="page-6-0"></span>ÍNDICE DE CONTENIDO

# CARÁTULA

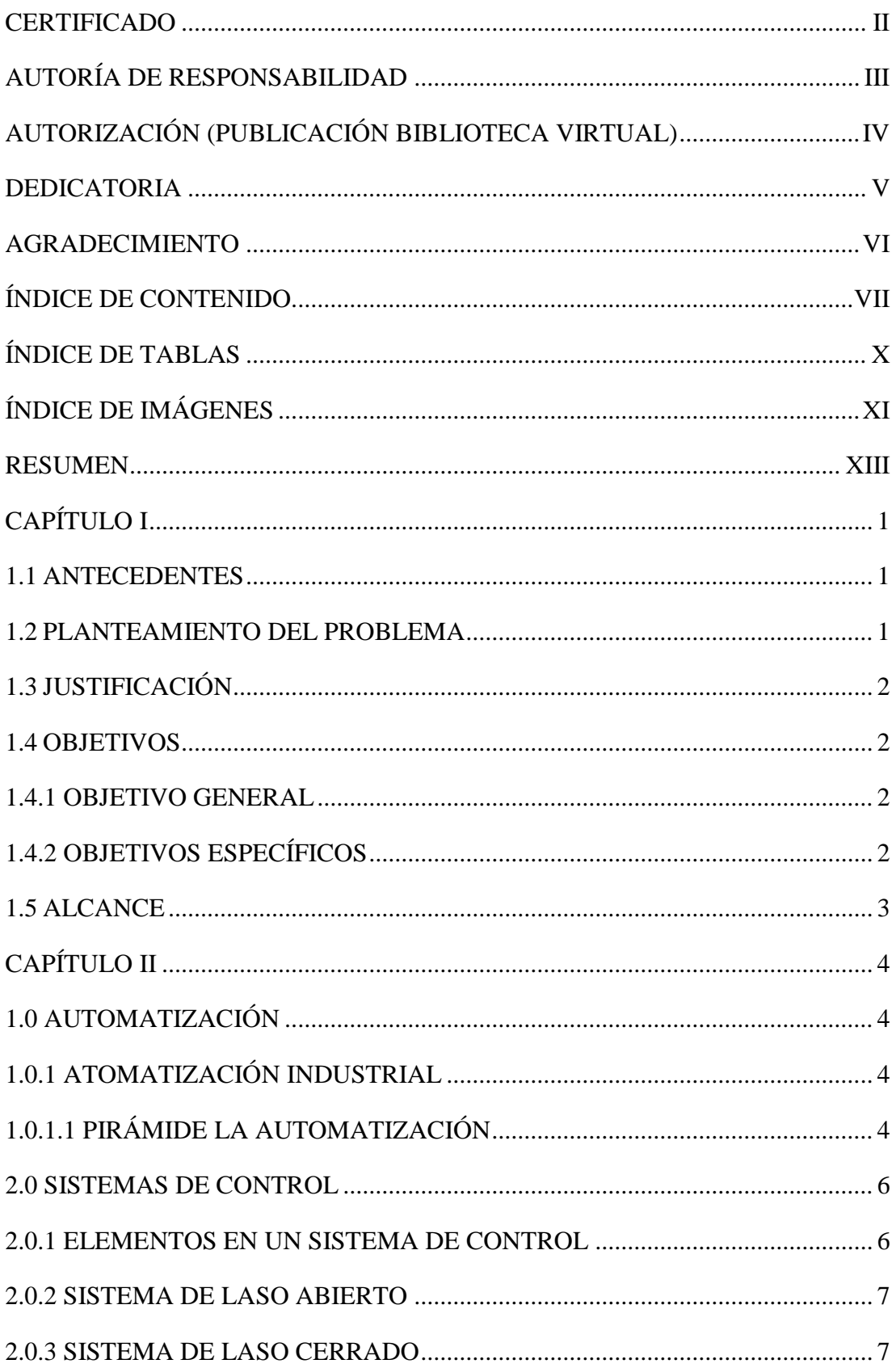

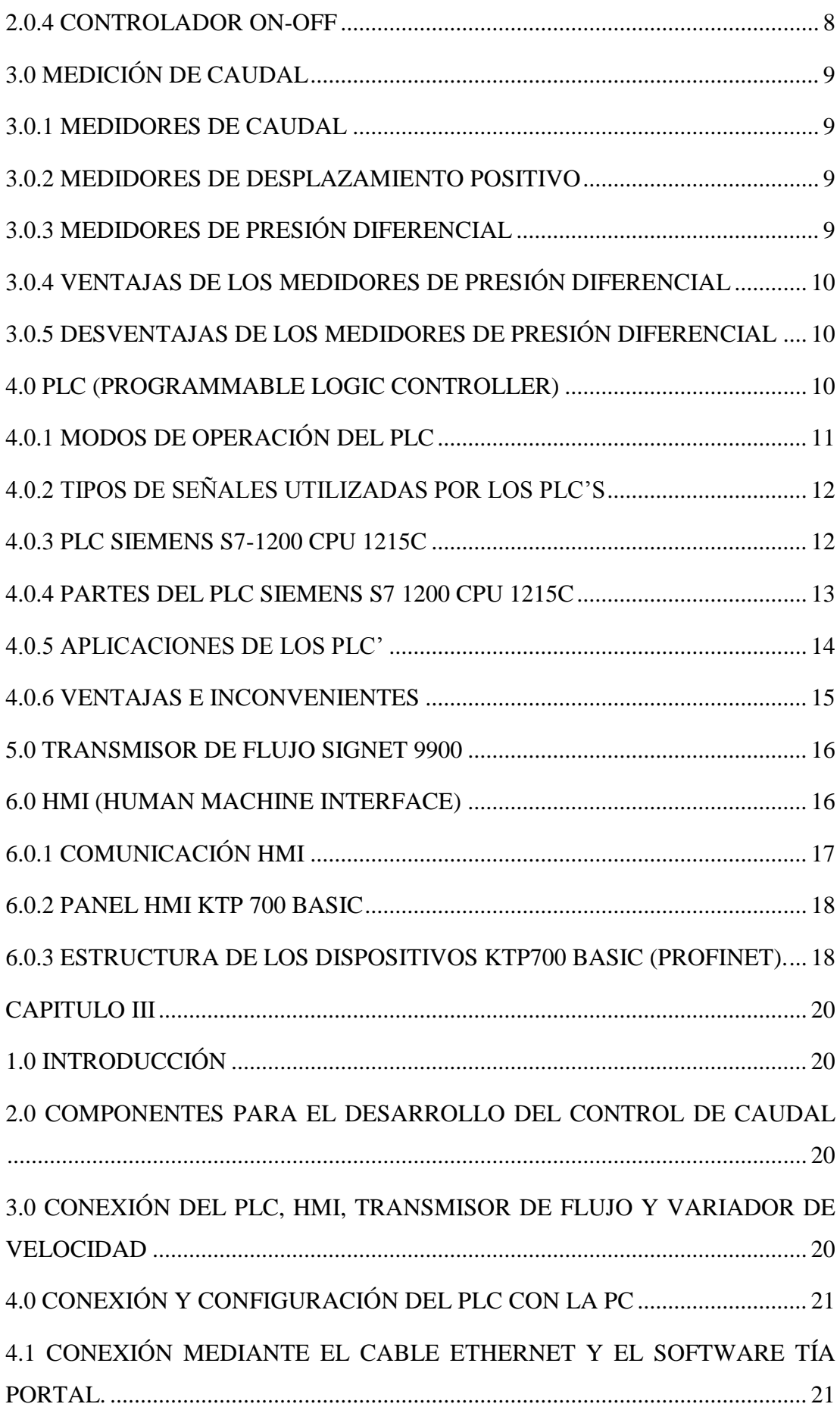

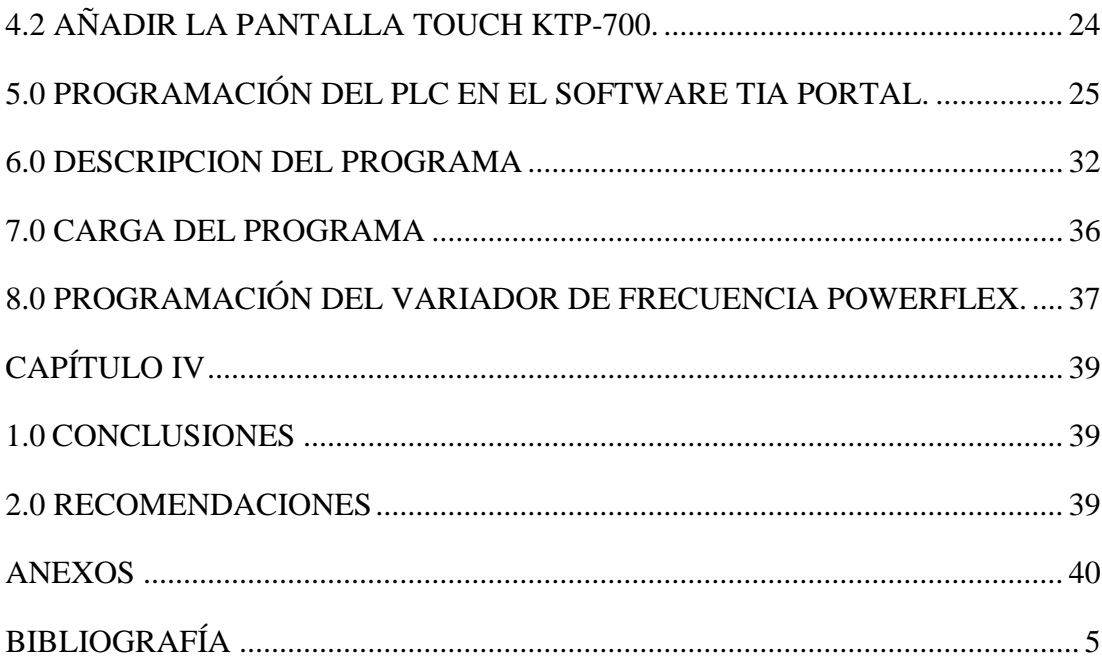

# <span id="page-9-0"></span>ÍNDICE DE TABLAS

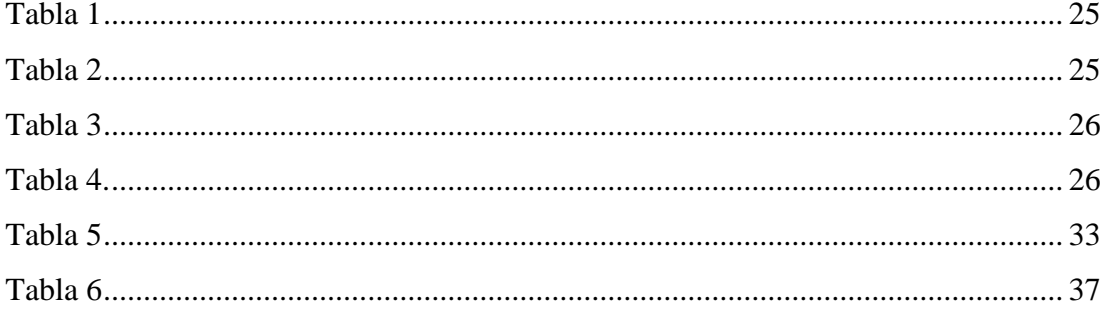

# <span id="page-10-0"></span>**ÍNDICE DE IMÁGENES**

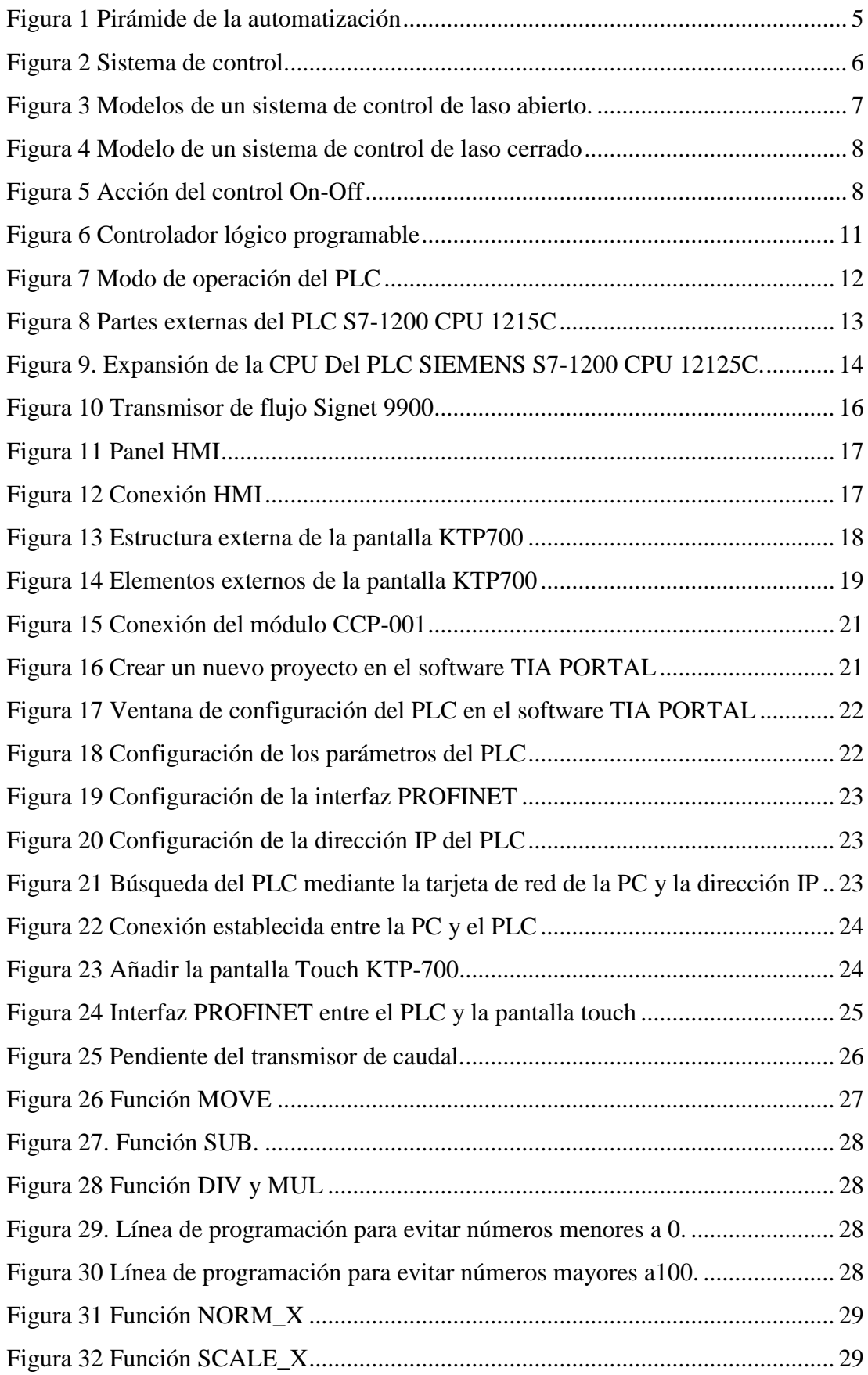

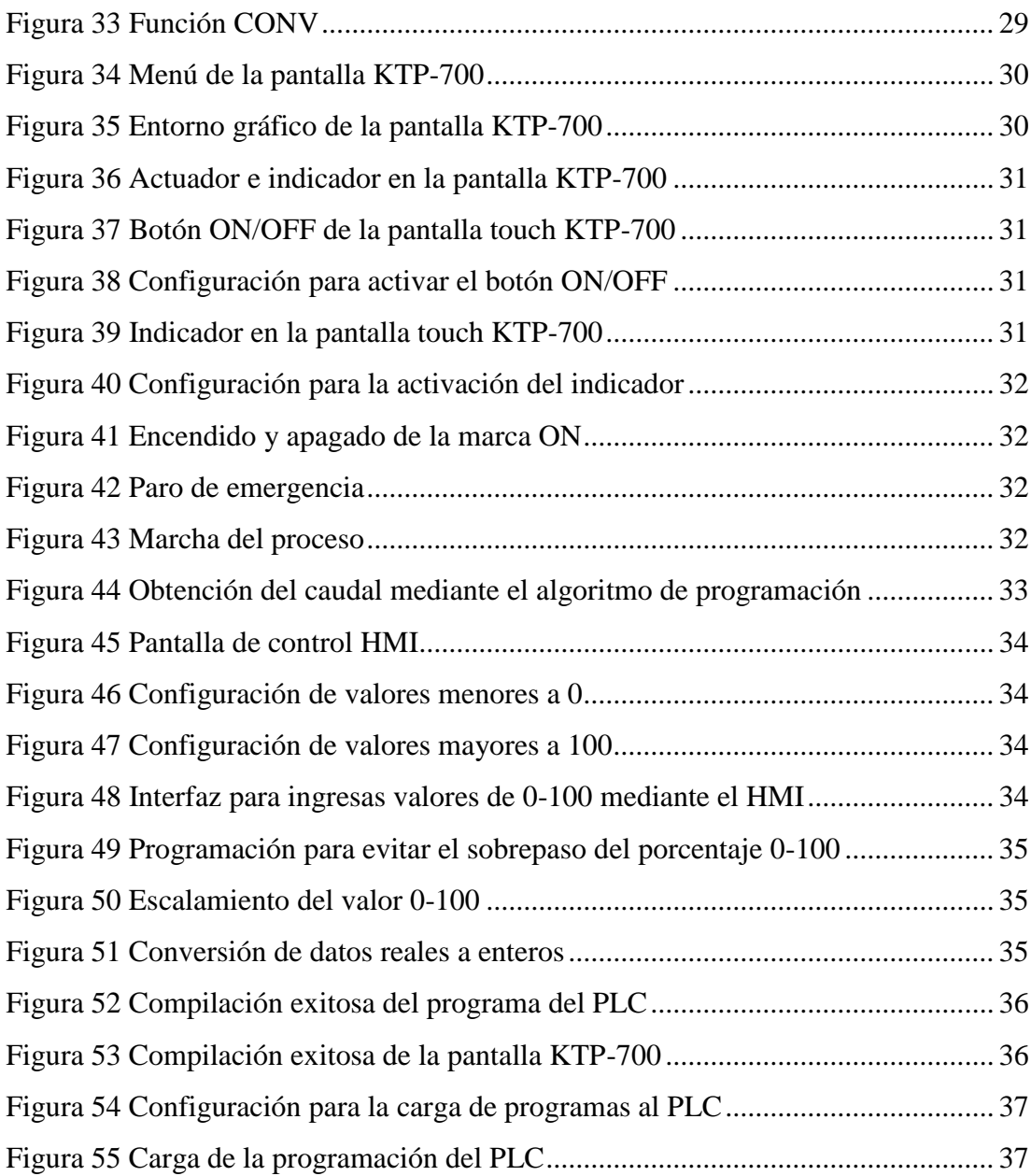

#### **RESUMEN**

<span id="page-12-0"></span>El presente proyecto se centra en la creación de un HMI para el control de caudal de la estación CCP-001 por medio de una pantalla touch de siemens KTP-700 BASIC y un controlador lógico programable (PLC) SIEMENS S7-1200 CPU 1215C ya que gracias a sus E/S analógicas permite controlar y visualizar las variables del proceso.

La estación de caudal CCP-001 pose con un transmisor de flujo con un rango de 0 a 28 GPM con un acondicionamiento de 4 a 20mA, además con un variador de frecuencia el cual recibe una señal de acondicionamiento de 0-10 V enviada mediante el PLC para controlar el flujo mediante una bomba de llenado realizando un escalamiento adecuado.

Con el software TIA PORTAL se realizó la adquisición y visualización de valores provenientes de la estación de caudal CCP-001, cuyos valores fueron introducidos en el lenguaje de programación KOP para obtener el flujo instantánea y totalizado.

Para el HMI se requiere asignar una dirección IP a la pantalla touch KTP-700 BASIC, para que mediante su interfaz PROFINET se realice el HMI con el PLC, para ello se debe configura los tags tanto en el PLC como en la pantalla touch y deben ser los mismos en ambos envío y recepción de datos del flujo instantáneo para validar la aplicación se verifica el correcto funcionamiento del proceso.

#### **PALABRAS CLAVES:**

**ENTADA/SALIDA INTERFAZ HOMBRE MAQUINA (HMI) CONTROLADOR LÓGICO PROGRAMABLE (PLC) CONTROL CAUDAL**

#### **ABSTRACT**

The present research is focused on creating a HMI to control flow of the CCP-001 station through a touch screen 700 siemens KTP-BASIC and a programmable logic controller (PLC) SIEMENS S7-1200 CPU 1215C as thanks to its analog I / S allows you to control and display process variables.

Flow station CCP-001 has a a flow transmitter with a range of 0 to 28 GPM with a conditioning from 4 to 20mA, in addition to a frequency invertir which received a conditioning signal of 0-10 V sent by PLC to control the flow by means of a filling pump giving proper scaling.

TIA Portal software acquisition and display values coming from the flow station CCP-001 was performed, whose values were entered in the programming language KOP for the instantaneous and totalized flow.

For HMI it is necessary to assign an IP address to the touch screem KTP-700 BASIC, so that through its PROFINET interface perform the HMI with the PLC, for this the tags must be configured both in the PLC and in the touch screen and must be the same in both sending and receiving data of the instantaneous flow to validate the application is verified the correct operation of the process.

#### **KEYWORDS:**

**START / EXIT HUMAN MACHINE INTERFACE (HMI) PROGRAMMABLE LOGIG CONTROLLER (PLC) CONTROL FLOW** 

> **CHECKED BY: LCDA. MARÍA ELISA COQUE ENGLISH TEACHER UGT**

# **CAPÍTULO I**

#### <span id="page-14-1"></span><span id="page-14-0"></span>**1.1 ANTECEDENTES**

Según (DENNYS FABRICIO NAVARRETE MACHADO,2015) quién desarrolló el proyecto de grado con el tema "DISEÑO E IMPLEMENTACIÓN DE UNA ESTACIÓN DE POSICIONAMIENTO EN TRES EJES CON PROBETAS DE DISTINTOS MATERIALES Y TAMAÑOS CON PLC PARA EL LABORATORIO DE CONTROL Y AUTOMATIZACIÓN DE PROCESOS INDUSTRIALES DE LA FACULTAD DE MECÁNICA DE LA ESPOCH" El PLC Siemens S7-1200, es un controlador modular para tareas de automatización sencillas. Tiene una gama de paneles que se integran en un software de desarrollo.

El segundo trabajo revisado pertenece al autor (MARCO VINICIO HERRERA GARCÍA,2015) El Proyecto sustenta su funcionamiento en el PLC S7-1200 de SIEMENS que constituye el centro de control de la operación de los hornos, su utilización permite que el módulo sea robusto y compacto; para lograr que el sistema sea amigable y de fácil maniobrabilidad se cuenta con una pantalla táctil que constituye un HMI local ubicado en el tablero de control principal, a más de ello existe otra alternativa de control basada en la utilización de un HMI remoto, el mismo que se ejecuta en LabVIEW desde un computador; los dos sistemas se comunican con el PLC a través de la interfaz Profinet que utiliza un switch Ethernet para la coordinación de las dos interfaces; las mismas que funcionan de forma independiente pero coordinada ya que no podrán dar indicaciones contradictorias al PLC, logrando así mejorar su operación desde los dos puntos de control.

#### <span id="page-14-2"></span>**1.2 PLANTEAMIENTO DEL PROBLEMA**

En la actualidad el laboratorio de Instrumentación de la Unidad de Gestión de Tecnologías de la "ESPE", cuenta con una estación de caudal con varios componentes entre ellos, sensores, los cuales se utilizan para la enseñanza y aprendizaje de los estudiantes de la carrera de Electrónica Mención Instrumentación y Aviónica.

Debido al avance de la tecnología los controladores lógicos programables con los que cuenta el laboratorio de instrumentación de la Unidad de Gestión de Tecnologías de la "ESPE", no permiten poder realizar una red PROFIBUS o una red MODBUS debido a su antigüedad esto es una limitación de la interacción hombre-máquina y los estudiantes no podrán dar soluciones inmediatas cuando se produzcan problemas en el campo industrial.

#### <span id="page-15-0"></span>**1.3 JUSTIFICACIÓN**

Siempre, el estar a la vanguardia de nuevas tecnologías ha permitido mejorar las competencias y habilidades permitiendo una mejor calificación de los profesionales en la industria, ésta hace alusión a toda actividad de aprendizaje que se realiza con el objetivo de incrementar los conocimientos, capacidades y aptitudes, además de enriquecer el nivel cultural y personal.

El desarrollo del proyecto permitirá a los estudiantes socializarse con una tecnología más moderna y conocer acerca de un equipo muy utilizado en la industria por las distintas funciones que puede ejecutar este tipo de tecnología, permitiendo configurar y mantener de manera correcta el funcionamiento del Controlador Lógico Programable 'PLC'.

Cumpliendo con lo anteriormente mencionado los principales beneficiarios serán directamente los estudiantes de la carrera de Electrónica Mención Instrumentación y Aviónica, fortalecimiento los conocimientos teóricos y prácticos adquiridos en las aulas, permitiendo así satisfacer las necesidades de las industrias con sus conocimiento profesional y mano de obra calificada aportando así el desarrollo del país.

#### <span id="page-15-1"></span>**1.4 OBJETIVOS**

#### <span id="page-15-2"></span>**1.4.1 OBJETIVO GENERAL**

• Implementar un sistema de control de caudal mediante un controlador lógico programable y un transmisor de flujo con un HMI para fines educativos.

#### <span id="page-15-3"></span>**1.4.2 OBJETIVOS ESPECÍFICOS**

- Seleccionar los transmisores y los elementos finales de control para que el sistema de control de caudal funciones de una forma ideal.
- Realizar el circuito de fuerza para que el sistema de control de caudal funcione adecuadamente.
- Realizar el circuito de control mediante el lenguaje ladder para que el controlador lógico programable ejecute las ordenes deseadas.
- Habilitar la comunicación del controlador lógico programable para que ingrese a una red MODBUS.
- Diseñar un HMI en una pantalla touch.

#### <span id="page-16-0"></span>**1.5 ALCANCE**

Este proyecto tiene como finalidad medir el flujo instantáneo utilizando un transmisor de flujo para luego utilizar el controlador lógico programable para calcular el volumen total desde que se haya iniciado hasta cuando se decida parar el proceso.

También se diseñará un HMI en una pantalla touch en la cual se va a verificar el caudal instantáneo, también se verificará el flujo totalizado igual contará con botones de inicio, paro, encerado.

El controlador lógico programable quedara habilitado para que ingrese a una red MODBUS o PROFIBUS.

El laboratorio de instrumentación cuenta con el transmisor de flujo y elementos finales de control los cuales se encuentra en una estación de caudal.

El PLC S7-1200 CPU 1215C y la pantalla touch serán donados al laboratorio de instrumentación de la Unidad de Gestión de Tecnologías de la ESPE para fines didácticos.

# **CAPÍTULO II**

#### <span id="page-17-1"></span><span id="page-17-0"></span>**1.0 AUTOMATIZACIÓN**

Según (Moreno E. G., 2016) La automatización ha sido creada desde hace mucho tiempo antiguo cuando las maquinas eran accionadas con mecanismos combinados ingeniosamente para imitar los movimientos de los seres animados. Segun (A. Barrientos, 2014) Para definir a la automatización la" Real Academia de Ciencias Exactas Físicas y Naturales" define primeramente la automática como una ciencia que se basa en todos los métodos y procedimientos con la finalidad de sustituir al operador humano por un operador artificial en la ejecución de una tarea ya sea física o mental, previamente sometida a programación.

Con la definición anterior podemos partir al ámbito industrial, donde podemos definir a la Automatización como el estudio y aplicación de la Automática al control de procesos industriales, tanto en lazo abierto como en lazo cerrado.

#### <span id="page-17-2"></span>**1.0.1 AUTOMATIZACIÓN INDUSTRIAL**

Según (Pineda, Duarte, Ponce, Mosquera, & Huaca, 2016), (MICRO, 2018) La automatización industrial es aquel proceso en el cual no se necesita de un operador humano, ya que éste integra sistemas o elementos computarizados para controlar maquinarias y/o procesos industriales.

La automatización industrial también es definida como una disciplina de la ingeniería, la cual se encarga de controlar máquinas o procesos industriales de forma óptima, mejorando la calidad del producto y su productividad.

#### <span id="page-17-3"></span>**1.0.1.1 PIRÁMIDE LA AUTOMATIZACIÓN**

Los sistemas de automatización pueden ser divididos en distintos niveles, conformando la pirámide de la automatización.

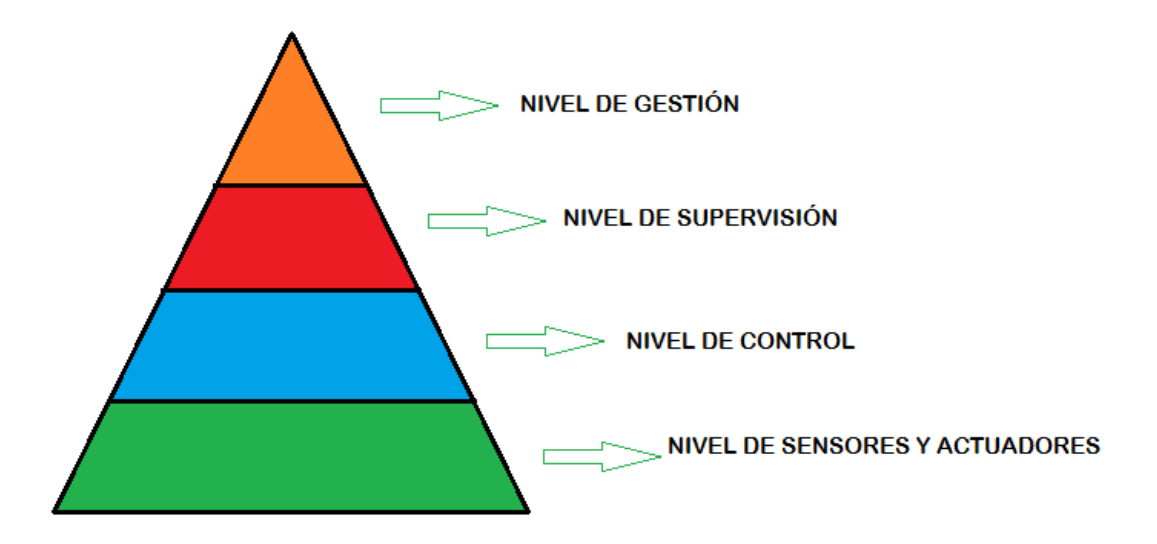

#### <span id="page-18-0"></span>**Figura 1 Pirámide de la automatización**

Fuente:(MICRO, 2018)

#### **Nivel de campo**

Es el primer nivel o nivel inferior en donde podemos encontrar actuadores lineales o rotativos, válvula de proceso, sensores, motores, etc.

#### **Nivel de control**

Es el segundo nivel donde podemos encontrar los distintos dispositivos tanto de control como de monitoreo, como PLC, HMI, variadores de frecuencia, servos motores, etc.

En este nivel se monitorea y controlan todos los dispositivos del campo.

#### **Nivele de supervisión**

Es el tercer nivel el cual es el encargado de controlar la operación entre los distintos dispositivos ubicados en el segundo nivel (nivel de control). De esta forma, se puede controlar y monitorear todos los procesos al mismo tiempo. Aquí podemos encontrar PLC's maestros, sistemas SCADA.

#### **Nivel de gestión**

Es el cuarto y último nivel el cual es el encargado de controlar toda la planta industrial en este nivel también se pueden vincular los sistemas de control y monitoreo externos. En este nivel se puede encontrar PC's industriales. (A. Barrientos, 2014), (MICRO, 2018).

#### <span id="page-19-0"></span>**2.0 SISTEMAS DE CONTROL**

(Ymeri, 2016) Define que un sistema de control es un conjunto que está compuesto por elementos que funcionan de manera ordenada para proporcionar una salida o respuesta deseada también consiste en seleccionar un conjunto específico o arbitrario de elementos parámetros, configuraciones, funciones los cuales al ser aplicados a un sistema fijo permiten realizar un proceso el cual tiende a comportarse de una manera predeterminada.

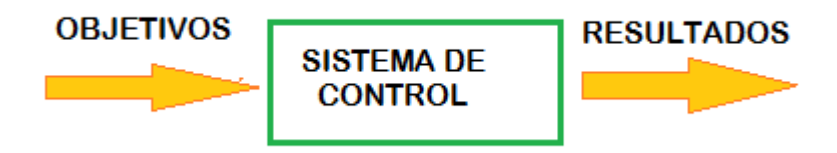

#### **Figura 2 Sistema de control**

Fuente: (Ymeri, 2016)

#### <span id="page-19-2"></span><span id="page-19-1"></span>**2.0.1 ELEMENTOS EN UN SISTEMA DE CONTROL**

En todo diseño de un sistema de control es muy importante cada elemento para que con ello funcione de una forma adecuada e ideal.

#### **Variable a controlar**

Generalmente se la conoce como señal de salida la cual constituye a la señal que deseamos controlar mediante la adquisición de valores determinados, esta señal puede ser temperatura, caudal, nivel.

#### **Planta o Sistema**

La planta o sistema es todo el conjunto de elementos que realizan todo el control ya sea para verificar un fallo o realizar una actividad repetitiva.

#### **Sensor**

El sensor es el elemento que permite captar el valor de la variable a controlar en determinados instantes de tiempo.

#### **Señal de referencia**

Es la señal o valor que deseamos en la señal de salida la cual es el objeto de control como por ejemplo la temperatura, caudal, etc.

#### **Actuador**

El actuador es el elemento que activa o desactiva el sistema modificando de esta forma la señal de salida ya sea aumentando o reduciendo la variable física como la temperatura, caudal, flujo.

#### **Controlador**

El controlador o regulador es el elemento final que comanda al actuador en función del objetivo de control.

Funciona como un regulador y tiene como misión decidir cuál debe ser la aportación en el sistema controlado como por ejemplo en una caldera en todo instante para mantener una temperatura adecuada. (Espinoza , 2018)

#### <span id="page-20-0"></span>**2.0.2 SISTEMA DE LASO ABIERTO**

Según (Ymeri, 2016), (MORALES MENÉNDEZ & RAMÍREZ MENDOZA, 2013) Es un sistema de control en el cual la salida no es afectada por la señal de entrada es decir que la salida no se realimenta, en este tipo de lazos de control la entrada del sistema actúa directamente sobre la señal controlada para producir sobre el actuador el efecto deseado en la salida.

Los elementos de un sistema a lazo abierto usualmente están divididos en dos partes, el controlador y el proceso controlado.

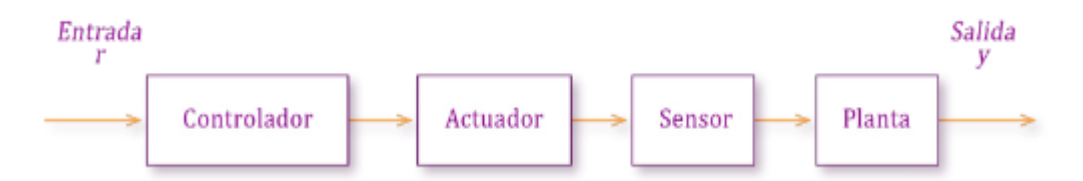

<span id="page-20-2"></span>**Figura 3 Modelos de un sistema de control de laso abierto.**

Fuente: (MORALES MENÉNDEZ & RAMÍREZ MENDOZA, 2013)

#### <span id="page-20-1"></span>**2.0.3 SISTEMA DE LASO CERRADO**

Según (Ymeri, 2016), (MORALES MENÉNDEZ & RAMÍREZ MENDOZA, 2013) El sistema de control de lazo cerrado es un controlador que se alimenta de la señal de error del desempeño del sistema para garantizar estabilidad es decir que la señal de salida influye en la señal de entrada de esta forma se representa la diferencia entre la señal de entrada y la señal de realimentación con el fin de reducir el error y llevar la salida del sistema a un valor deseado, siempre se indica una acción de control

realimentado para reducir el error y poder tomar el control dependiendo de la ubicación censada del sistema.

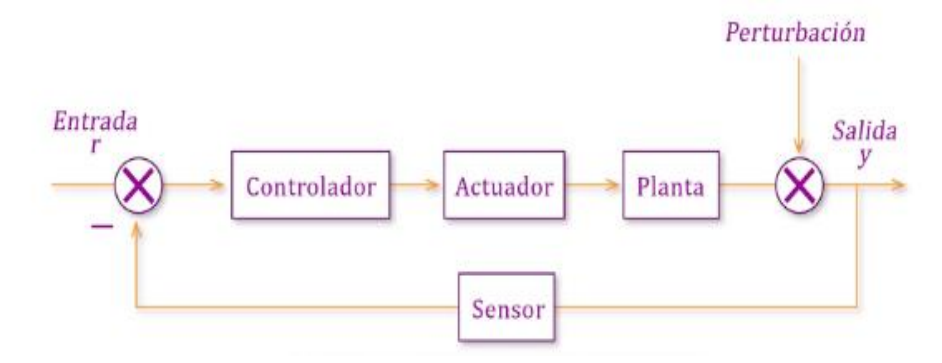

<span id="page-21-1"></span>**Figura 4 Modelo de un sistema de control de laso cerrado**

Fuente: (MORALES MENÉNDEZ & RAMÍREZ MENDOZA, 2013)

#### <span id="page-21-0"></span>**2.0.4 CONTROLADOR ON-OFF**

Según (Muñoz Hernández, Muñoz Hernández, & Rivera Barrero, 2014), (Ogata, 2015) la salida de los controladores ON-OFF o también conocidos como controladores de dos posiciones solo pueden entregar dos valores como los estados de un interruptor es decir que el controlador no tiene la capacidad para producir un valor exacto en la variable controlada ya que si se posee un valor de referencia dado el controlador produce una continua desviación del valor de referencia. Estos controladores tienen un simple mecanismo de construcción por esta razón este tipo de controladores es de los de más amplio uso y comúnmente utilizados en varios sistemas.

Los controladores mecánicos de dos posiciones normalmente poseen algo de histéresis y los controladores electrónicos usualmente funcionan sin histéresis.

#### **Histéresis**

Es la diferencia entre los tiempos de apagado y encendido del controlador

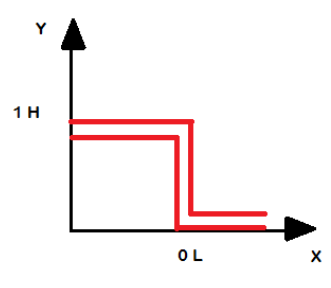

<span id="page-21-2"></span>**Figura 5 Acción del control On-Off**

Fuente: (Ramírez, 2015)

#### <span id="page-22-0"></span>**3.0 MEDICIÓN DE CAUDAL**

Según (GARCÍA GUTIÉRREZ, 2016), (Alvarado, 2017), (González Valencia, 2016) Para realizar una medición de caudal en conducciones cerradas se inicia en la determinación de la cantidad de masa o volumen que circula por un elemento de conducción de fluido (tuberías, cañerías, etc.) por unidad de tiempo, todos aquellos instrumentos que llevan a cabo la medida de un caudal se los denomina caudalímetros o medidores de caudal, los cuales integran en su entorno dispositivos adecuados para medir y justificar el volumen que circula por un elemento de conducción de flujo.

#### <span id="page-22-1"></span>**3.0.1 MEDIDORES DE CAUDAL**

(GARCÍA GUTIÉRREZ, 2016), (Alvarado, 2017) Los medidores de caudal volumétrico los cuales son usados para corrientes pequeñas como nacimientos de agua o riachuelos el cual es uno de los métodos más exactos en condición de que el depósito sea bastante grande y de que pueda medir su capacidad de forma precisa se pueden determinar el caudal de volumen de fluido de dos formas.

#### **Directamente**

Este método se lo realiza mediante dispositivos de desplazamiento positivo.

#### **Indirectamente**

Este método a diferencia del anterior se lo realiza mediante dispositivos de presión diferencial, área variable, velocidad, fuerza, etc.

#### <span id="page-22-2"></span>**3.0.2 MEDIDORES DE DESPLAZAMIENTO POSITIVO**

Según (Alvarado, 2017) Los medidores de desplazamiento positivo miden la cantidad de fluido que circula por un conducto lo realizan mediante la división del flujo en volúmenes separados y sumando los volúmenes que pasan a través del medidor.

#### <span id="page-22-3"></span>**3.0.3 MEDIDORES DE PRESIÓN DIFERENCIAL**

Según (GARCÍA GUTIÉRREZ, 2016) Los medidores de presión diferencial son una clase de medidores que presentan una reducción de la sección de paso del fluido, dando lugar a que el fluido aumente su velocidad lo cual origina un aumento de su energía cinética y por consiguiente su presión tiende a disminuir simultáneamente, para realizar esta medición se basa en el principio de la conservación de la energía creando una diferencia de presión estática entre las secciones aguas arriba y aguas

abajo del medidor.

Ejemplos de medidores de presión diferencial.

- Placas de orificio.
- Toberas.
- Tubos Venturi.
- Tubos Pitot.
- Codos.
- Medidores de área variable.
- Medidores de placa.

#### <span id="page-23-0"></span>**3.0.4 VENTAJAS DE LOS MEDIDORES DE PRESIÓN DIFERENCIAL**

Según (GARCÍA GUTIÉRREZ, 2016) las ventajas son las siguientes.

- Sencillez de construcción, no incluyendo partes móviles.
- Se comprende su funcionamiento con facilidad.
- Bajo costo, particularmente si se instalan en grandes tuberías.
- Se pueden utilizarse para la mayoría de los fluidos, y hay abundantes publicaciones sobre sus diferentes usos.

#### <span id="page-23-1"></span>**3.0.5 DESVENTAJAS DE LOS MEDIDORES DE PRESIÓN DIFERENCIAL**

Según (GARCÍA GUTIÉRREZ, 2016) las desventajas son las siguientes.

- Puede producir pérdidas de carga significativas.
- La señal de salida no es lineal con el caudal.
- Pueden producirse efectos de envejecimiento, es decir, acumulación de depósitos o la erosión de las aristas vivas.
- La precisión suele ser menor que la de medidores más modernos, especialmente si el medidor se entrega sin calibrar.

#### <span id="page-23-2"></span>**4.0 PLC (PROGRAMMABLE LOGIC CONTROLLER)**

Según (Moreno M. , 2014) , (DEGREE:, 2016) Un PLC es una computadora la cual es utilizada en la ingeniería automática o automatización industrial, la cual se la utiliza para realizar procesos automatizados electromecánicos, como el control de maquinaria de una fábrica en líneas de montaje o atracciones mecánicas.

La norma NEMA (Asociación Nacional de Fabricantes Eléctricos). Define a un PLC como: "Instrumento electrónico, que utiliza memoria programable para guardar instrucciones sobre la implementación de determinadas funciones, como operaciones lógicas, secuencias de acciones, especificaciones temporales, contadores y cálculos para el control mediante módulos de E/S analógicos o digitales sobre diferentes tipos de máquinas y de procesos"

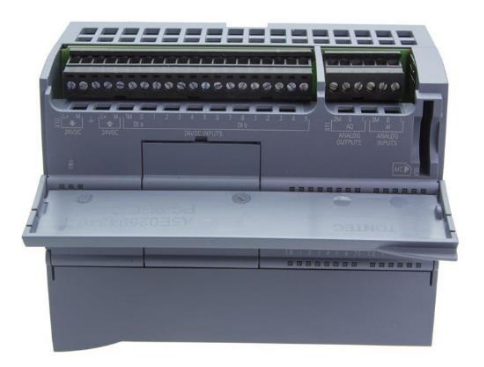

#### **Figura 6 Controlador lógico programable**

Fuente: (SIEMENS, System Manual S7-1200 12125C, 2017)

#### <span id="page-24-1"></span><span id="page-24-0"></span>**4.0.1 MODOS DE OPERACIÓN DEL PLC**

Según (Virtual, 2017) Los cuatro son los modos de operación genéricos de un PLC son: RUN, STOP, ERROR y POWER-ON.

#### **RUN**

Se produce cuando el PLC ejecuta el programa de usuario como modo normal de operación.

#### **STOP**

Se produce cuando el PLC ignora el programa de usuario y efectúa sus programas internos durante este modo el usuario puede monitorear y / o programar el PLC desde una PC.

#### **ERROR**

Se produce cuando el PLC detiene la ejecución del programa de usuario, debido a que sus programas internos encuentran un error de programación o de hardware. Es muy parecido al modo STOP ya que se inactiva todas las salidas y no se permite llevar a cabo el modo RUN hasta tanto no se resuelva el problema que causó el error.

#### **POWER-ON**

Se produce a partir del momento en que se energiza el PLC, aquí se utiliza el modo POWER-ON para auto configurarse y hacer comprobaciones de estado del sistema.

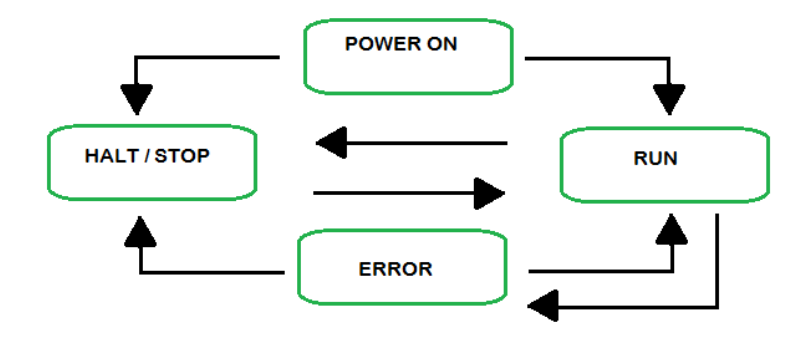

**Figura 7 Modo de operación del PLC**

Fuente: (Virtual, 2017)

#### <span id="page-25-2"></span><span id="page-25-0"></span>**4.0.2 TIPOS DE SEÑALES UTILIZADAS POR LOS PLC'S**

Según (Moreno M. , 2014), (SIEMENS, S7-1200 Programmable controller, 2014) Un PLC recibe o transfiere señales eléctricas de esta forma expresa las variables físicas como temperatura, presión, caudal, etc. Para realizar esta operación es necesario incluir un convertidor de señal para recibir y cambiar los valores a variables físicas.

Existen tres tipos de señales para trabajar con un PLC:

#### **Señales binarias**

Son aquellas señales de un bit con dos valores posibles ("0" – nivel bajo o falso y "<sup>1</sup>" – nivel alto o verdadero).

#### **Señales digitales**

Son aquellas señales poseen una secuencia de señales binarias consideradas como una sola en la cual cada posición de la señal digital se denomina un bit.

Los formatos típicos de las señales digitales son: Tetrad – 4 bits (raramente utilizado), Byte – 8 bits, Word – 16 bits, Double Word – 32 bits, Double Long Word – 64 bits (raramente utilizado).

#### **Señales analógicas**

Son aquellas señales que poseen valores continuos, es decir, consisten en un número infinito de valores (en el rango de  $0 - 10$  V, de  $0 - 20$  mA, 0-20 mA).

#### <span id="page-25-1"></span>**4.0.3 PLC SIEMENS S7-1200 CPU 1215C**

La gama S7-1200 abarca distintos controladores lógicos programables (PLC) que pueden utilizarse para numerosas tareas gracias a su diseño compacto, bajo costo y amplio juego de instrucciones estas características los hace idóneos para controlar una gran variedad de aplicaciones.

Los modelos S7-1200 y el software de programación basado en Windows ofrecen la flexibilidad necesaria para solucionar las tareas de automatización, el controlador S7-1200 CPU 1215C ofrece la flexibilidad y potencia necesarias para controlar una gran variedad de dispositivos para las distintas necesidades de automatización.

La CPU incorpora un microprocesador, una fuente de alimentación integrada, circuitos de entrada y salida, PROFINET integrado, E/S de control de movimiento de alta velocidad y entradas analógicas incorporadas, todo ello en una carcasa compacta, conformando así un potente controlador. Una vez cargado el programa en la CPU, ésta contiene la lógica necesaria para vigilar y controlar los dispositivos de la aplicación. La CPU vigila las entradas y cambia el estado de las salidas según la lógica del programa de usuario, que puede incluir lógica booleana, instrucciones de contaje y temporización, funciones matemáticas complejas, así como comunicación con otros dispositivos inteligentes.

La CPU incorpora un puerto PROFINET para la comunicación en una red PROFINET. Hay disponibles módulos adicionales para la comunicación en redes PROFIBUS, GPRS, RS485 o RS232. (SIEMENS, System Manual S7-1200 12125C, 2017) (SIEMENS, S7-1200 Programmable controller, 2014), (SIEMENS, SIMATIC S7 S7-1200 General specifications and features, 2014)

#### <span id="page-26-0"></span>**4.0.4 PARTES DEL PLC SIEMENS S7 1200 CPU 1215C**

#### **PARTES EXTERNAS DEL PLC S7 1200 CPU 1215:**

Según (SIEMENS, System Manual S7-1200 12125C, 2017) Las partes externas del PLC S7 1200 CPU 1215C ver figura 8.

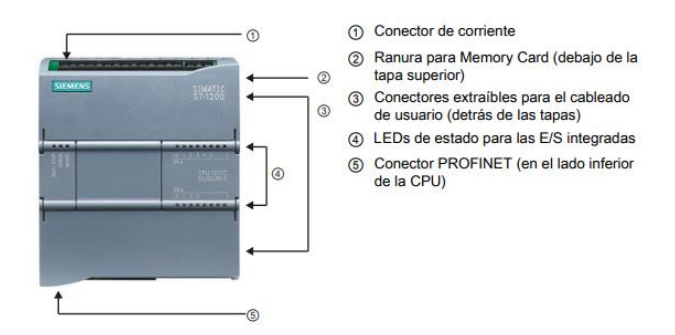

<span id="page-26-1"></span>**Figura 8 Partes externas del PLC S7-1200 CPU 1215C**

Fuente: (SIEMENS, SIMATIC S7 S7-1200 General specifications and features, 2014)

#### **CAPACIDAD DE EXPANSIÓN DE LA CPU**

Según (SIEMENS, SIMATIC S7 S7-1200 General specifications and features, 2014) Cada CPU de la gamas S7-1200 proporciona conexiones HMI integradas que admiten un máximo de 3 dispositivos HMI dependiendo del tipo de paneles HMI, por ejemplo, pueden conectarse a la CPU hasta tres SIMATIC Basic Panels o bien hasta dos SIMATIC Comfort Panel con un Basic Panel

La familia S7-1200 ofrece diversos módulos y placas de conexión para ampliar las capacidades de la CPU con E/S adicionales y otros protocolos de comunicación.

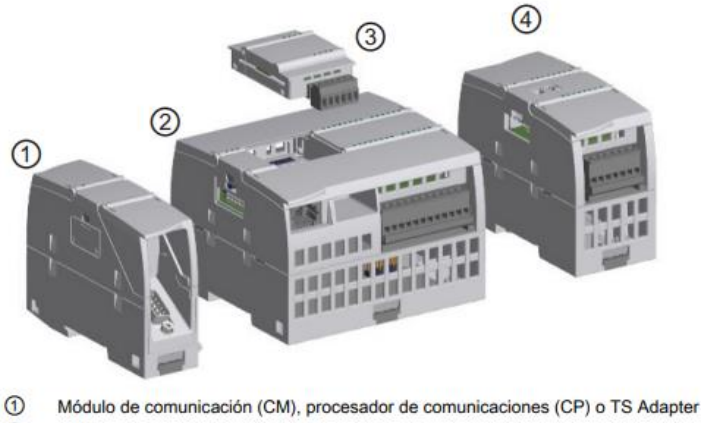

 $\circled{2}$ CPU

 $\circled{3}$ Signal Board (SB), communication board (CB) o battery board (BB)

 $\Omega$ Módulo de señales (SM)

#### <span id="page-27-1"></span>**Figura 9. Expansión de la CPU Del PLC SIEMENS S7-1200 CPU 12125C.**

Fuente: (SIEMENS, System Manual S7-1200 12125C, 2017)

#### <span id="page-27-0"></span>**4.0.5 APLICACIONES DE LOS PLC'**

Según (CASSÁ, 2005), (Moreno M. , 2014) El PLC por sus especiales características de diseño tiene un campo de aplicación muy extenso ya que su constante evolución de hardware y software amplía constantemente este campo, para de esta forma poder satisfacer las necesidades que está al alcance de sus posibilidades reales su utilización se da fundamentalmente en aquellas instalaciones en donde es necesario un proceso de maniobra, control y señalización.

Sus reducidas dimensiones y la extremada facilidad de su montaje, permite la posibilidad de almacenar los programas para su rápida utilización al igual en la modificación o alteración de los mismos hace que su eficacia se aprecie principalmente en procesos en que se producen necesidades tales como:

• Espacio reducido.

- Procesos de producción periódicamente cambiantes.
- Procesos secuenciales.
- Maquinaria de procesos variables.
- Instalaciones de procesos complejos y amplios.
- Chequeo de programación centralizada de las partes del proceso.

#### **También son utilizados en aplicaciones generales tales como:**

- Maniobra de máquinas
- Maquinaria industrial de plástico
- Máquinas transfer
- Maquinaria de embalajes
- Maniobra de instalaciones: instalación de aire acondicionado, calefacción
- Instalaciones de seguridad
- Señalización y control

#### <span id="page-28-0"></span>**4.0.6 VENTAJAS E INCONVENIENTES**

Según (Moreno M. , 2014) las ventajas e inconvenientes son las siguientes.

#### **VENTAJAS**

- Menor tiempo empleado en la elaboración de proyectos ya que simplifica las ecuaciones lógicas.
- Posibilidad de introducir modificaciones sin cambiar el cableado ni añadir aparatos.
- Menor costo de mano de obra de la instalación.
- Economía de mantenimiento.

#### **INCONVENIENTES**

- La falta de un programador obliga a capacitar a los técnicos, esta capacitación puede ser tomada en distintos cursos, inclusive en universidades, pero suelen ser costosos.
- El costo inicial de instalación e implementación es elevado.

#### <span id="page-29-0"></span>**5.0 TRANSMISOR DE FLUJO SIGNET 9900**

El transmisor Signet 9900 proporciona una interfaz de un solo canal para muchos parámetros diferentes, incluyendo flujo este tipo de sensores que emiten una señal de 4 a 20 mA el cual es su canal único con la capacidad de usar parámetros múltiples y el modularidad actualizable en campo industrial permitiendo de esta forma a los usuarios aumentar su nivel de servicio a la vez que mantienen niveles de inventario reducidos. También se los puede utilizar en paneles o montaje en campo. Ambas configuraciones pueden funcionar con una potencia de 12 a 32 VCC (24 VCC nominal).

Una característica principal de este dispositivo es su pantalla retroiluminada de detección automática extra grande (3.90 "x 3.90") que permite una visibilidad de 4 a 5 veces la distancia de otros transmisores la cual es una pantalla altamente iluminada y los caracteres grandes reducen el riesgo de leer mal o malinterpretar los valores mostrados en la pantalla podemos ver líneas separadas para unidades, medidas principales y secundarias, así como un gráfico de barras digital de tipo dial, otras capacidades incluyen LED de relé y advertencia y un menú intuitivo para una fácil programación. (Systems, 2019)

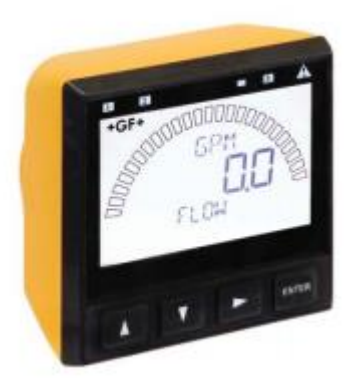

**Figura 10 Transmisor de flujo Signet 9900**

Fuente: (Systems, 2019)

#### <span id="page-29-2"></span><span id="page-29-1"></span>**6.0 HMI (HUMAN MACHINE INTERFACE)**

Según, (Cobo, 2015) , (Rosado, 2016) HMI "Human Machine Interface", es un sistema que permite el interfaz entre la persona y la máquina estos sistemas contienen paneles compuestos por indicadores y comandos así también como luces pilotos, indicadores digitales y análogos, registradores, pulsadores, selectores y otros que se interconectaban con la máquina o proceso. En la actualidad las máquinas y procesos en general están implementadas con controladores y otros dispositivos electrónicos que dejan disponibles puertas de comunicación con los cuales es posible contar con sistemas de HMI bastantes más poderosos y eficaces, además de permitir una conexión más sencilla y económica con el proceso o máquinas.

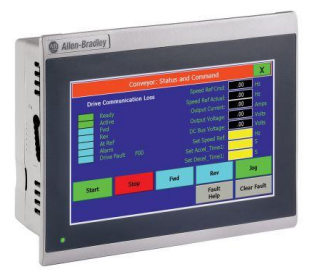

**Figura 11 Panel HMI**

**Fuente:** (Pineda, Duarte, Ponce, Mosquera, & Huaca, 2016)

#### <span id="page-30-1"></span><span id="page-30-0"></span>**6.0.1 COMUNICACIÓN HMI**

Según (Cobo, 2015), (Rosado, 2016) la comunicación entre las máquinas o proceso se realiza mediante comunicación de datos empleados en las entradas disponibles, tanto en los dispositivos como en los PCs. Para la comunicación se usa un software denominado servidor de comunicaciones, el que se encarga de establecer la conexión u enlace entre los dispositivos y el software de aplicación (HMI) los cuales son sus clientes.

La técnica más utilizada en la actualidad se llama OPC (Ole for Proccess Control), por lo que contamos entonces con Servidores y Clientes OPC, sin embargo, anteriormente se usaba DDE y quedan algunas instalaciones donde se las usa aun como aplicaciones sólo con clientes DDE por lo que lo usual es que los servidores sean OPC y DDE.

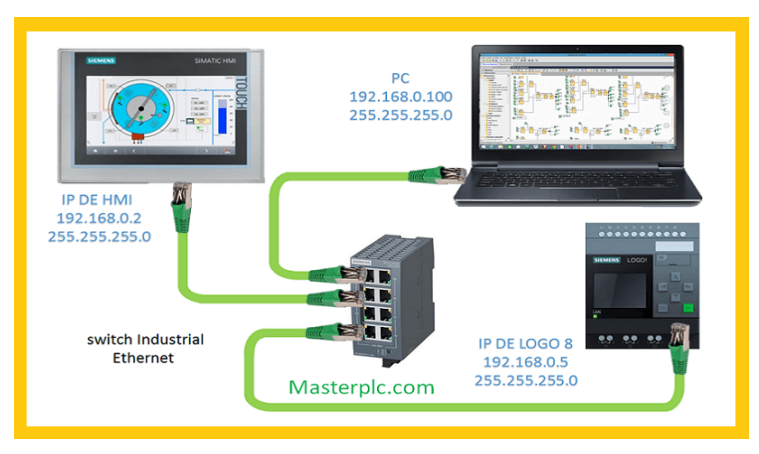

<span id="page-30-2"></span>**Figura 12 Conexión HMI**

Fuente:(CASSÁ, 2005)

#### <span id="page-31-0"></span>**6.0.2 PANEL HMI KTP 700 BASIC**

Según (SIEMENS, Paneles de operador, 2014), (SIEMENS, SIMATIC HMI MANUAL KTP700, 2015) La nueva generación económica de HMI se apunta a la tendencia de una visualización de alta calidad incluso en máquinas e instalaciones de pequeñas dimensiones. Con la segunda generación de SIMATIC HMI Basic Panels Siemens atiende las exigencias de los usuarios de una visualización mejorada y un manejo de alta calidad, incluso en máquinas e instalaciones pequeñas o medianas.

Dos de los aspectos decisivos respecto a este producto de Siemens son la alta resolución y la intensidad de 65.500 colores.

También se ha mejorado la conectividad, para la que puede elegirse una interfaz PROFINET o PROFIBUS más conexión USB. Esto gracias a la sencilla programación, que se lleva a cabo con la nueva versión de software de WinCC en el TIA Portal, los nuevos paneles se configuran y manejan con gran facilidad.

#### <span id="page-31-1"></span>**6.0.3 ESTRUCTURA DE LOS DISPOSITIVOS KTP700 BASIC (PROFINET).**

Según (SIEMENS, Paneles de operador, 2014) la estructura del dispositivo KTP 700 es:

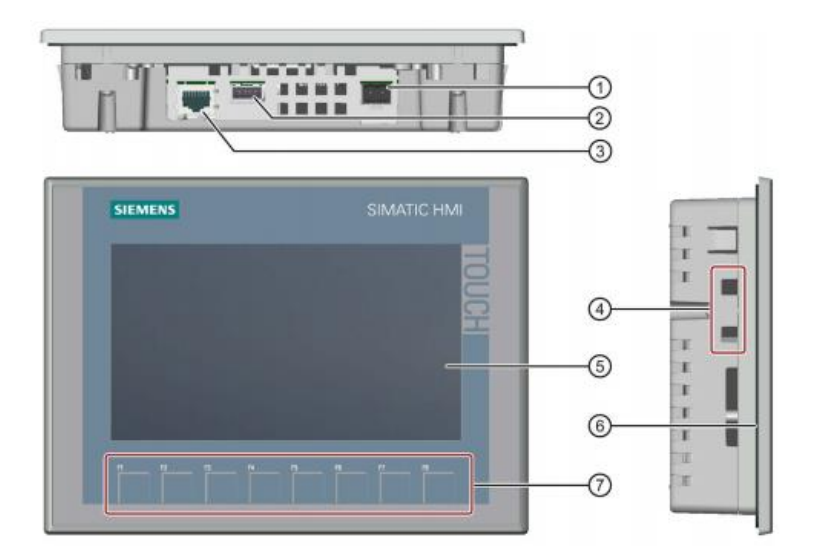

<span id="page-31-2"></span>**Figura 13 Estructura externa de la pantalla KTP700**

Fuente: (SIEMENS, SIMATIC HMI MANUAL KTP700, 2015)

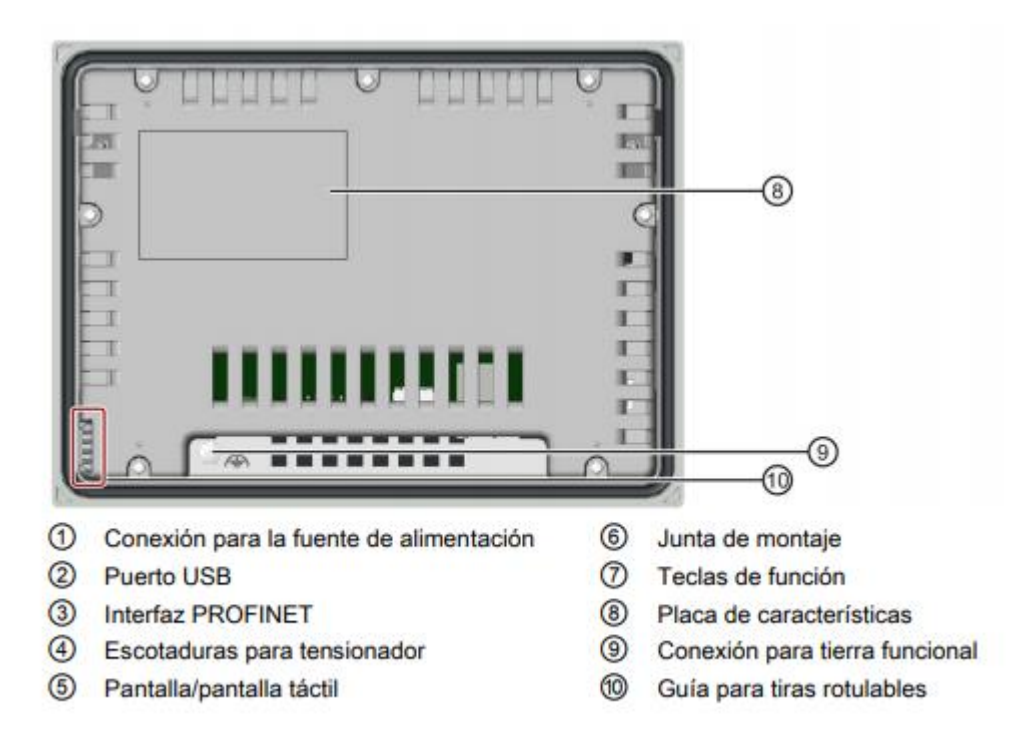

## <span id="page-32-0"></span>**Figura 14 Elementos externos de la pantalla KTP700**

Fuente: (SIEMENS, SIMATIC HMI MANUAL KTP700, 2015)

#### **CAPITULO III**

#### <span id="page-33-1"></span><span id="page-33-0"></span>**1.0 INTRODUCCIÓN**

En este capítulo se detallará cada paso cómo se realizó el control de caudal de la estación CCP-001, la cual cuenta con una bomba para el llenado del tanque, un transmisor de flujo con un rango de medida de 4 a 20mA, un controlador lógico programable para controlar el flujo mediante un HMI, para ello se desarrolló el algoritmo de programación con el uso del software TIA PORTAL V14.

# <span id="page-33-2"></span>**2.0 COMPONENTES PARA EL DESARROLLO DEL CONTROL DE CAUDAL**

Los componentes para la implementación de un control de caudal son los siguientes:

- PLC Siemens S7 1200 CPU 1215C
- Transmisor de flujo SIGNET 9900
- Pantalla touch Siemens KTP-700 BASIC
- Variador de frecuencia POWERFLEX
- Módulo de caudal CCP-001

# <span id="page-33-3"></span>**3.0 CONEXIÓN DEL PLC, HMI, TRANSMISOR DE FLUJO Y VARIADOR DE VELOCIDAD**

- Realizar la conexión entre el PLC y la pantalla *touch* mediante el conector PROFINET para realizar el HMI.
- Conectar el transmisor de flujo SIGNET 9900 a la entrada IW64 del PLC para recibir la señal de 4 a 20 mA del flujo y mostrar el valor en el HMI.
- Conectar la salida QW64 del PLC a la entrada de voltaje del variador de frecuencia, aquí transformamos la salida del PLC de 0 a 20 mA en voltaje el cual debe ser de 0 a 10 V para ingresarlo al variador de frecuencia previo a la programación del mismo, esto lo realizamos con una resistencia de 500Ω en paralelo a la salida QW64.

#### **Cálculo para la resistencia aplicando la ley de OHM:** V=I\*R

Despejamos R para obtener el valor de resistencia.

$$
R = \frac{V}{I} \qquad R = \frac{10V}{20mA} \qquad R = 500 \ \Omega
$$

• Energizar el módulo de caudal CCP-001 para energizar el circuito de control conectando las borneras a una línea trifásica de 220V AC.

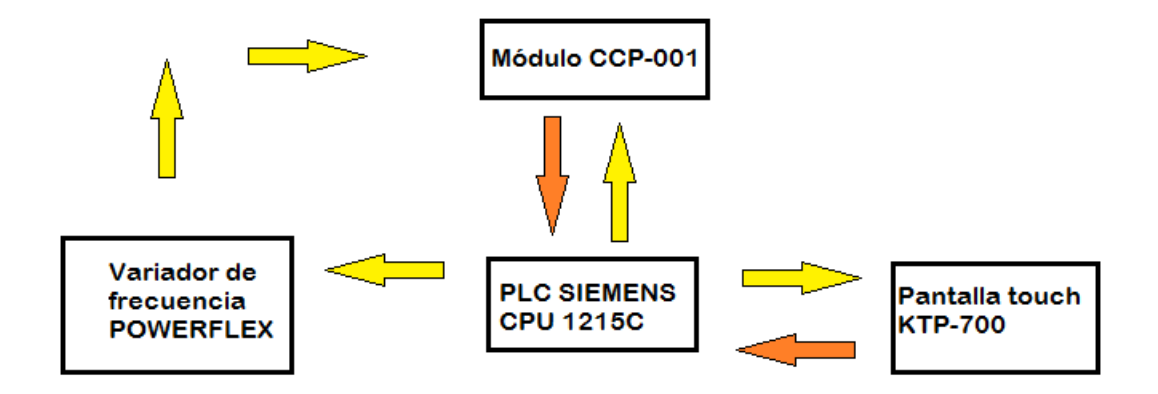

<span id="page-34-2"></span>**Figura 15 Conexión del módulo CCP-001**

# <span id="page-34-0"></span>**4.0 CONEXIÓN Y CONFIGURACIÓN DEL PLC CON LA PC**

# <span id="page-34-1"></span>**4.1 CONEXIÓN MEDIANTE EL CABLE ETHERNET Y EL SOFTWARE TÍA PORTAL.**

1. Abrir el software tía portal, dar clic en la pestaña nuevo proyecto, colocar el nombre con el cual se guardará el proyecto y por último dar clic en crear ver figura 16.

|                         |   |                          |                  |                                                 | <b>PORTAL</b> |
|-------------------------|---|--------------------------|------------------|-------------------------------------------------|---------------|
| <b>Iniciar</b>          |   |                          | Crear proyecto   |                                                 |               |
| Dispositivos y          |   | Abrir proyecto existente | Nombre proyecto: | Proyecto1                                       |               |
| redes                   |   |                          |                  | Ruta: C:\Users\Alejandro S\Documents\Automation |               |
|                         |   | <b>Crear proyecto</b>    | Versión: V14 SP1 |                                                 | l.            |
| Programación            |   | Migrar proyecto          |                  | Autor: Alejandro S                              |               |
| PLC                     |   |                          | Comentario       |                                                 | $\wedge$      |
| Motion &<br>Technology  | ₩ | Cerrar proyecto          |                  |                                                 | $\vee$        |
| Visualización           |   | <b>Welcome Tour</b>      |                  |                                                 | Crear         |
| Online y<br>diagnóstico |   | Primeros pasos           |                  |                                                 |               |

<span id="page-34-3"></span>**Figura 16 Crear un nuevo proyecto en el software TIA PORTAL**

2. Aparecerá una nueva ventana ver figura 17, en la cual se dará clic en configurar dispositivo.

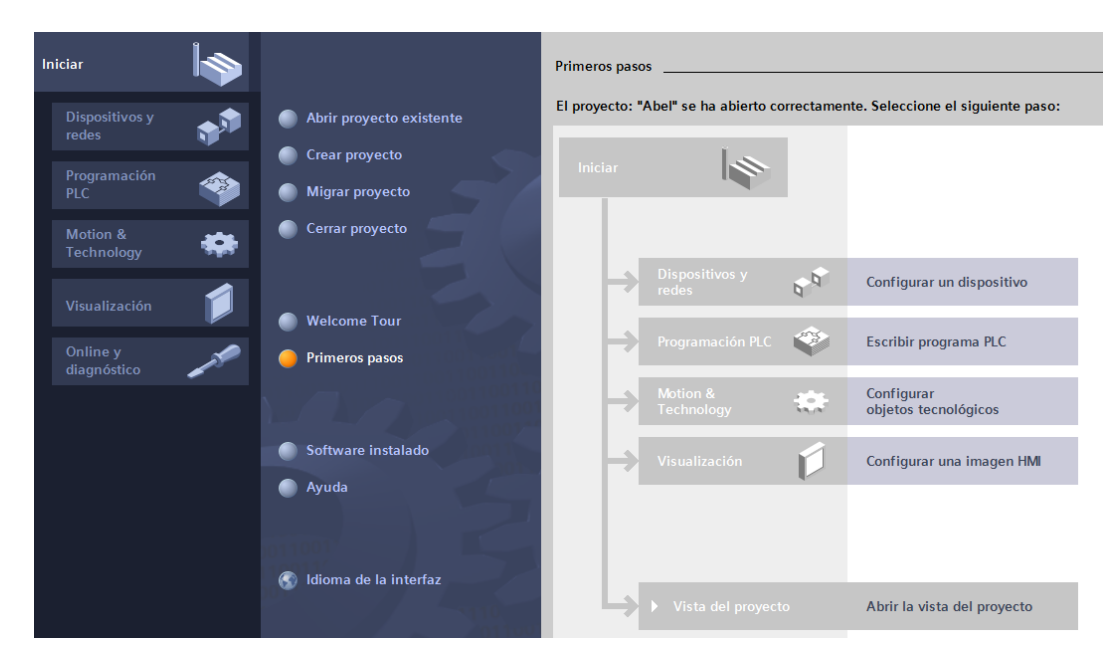

<span id="page-35-0"></span> **Figura 17 Ventana de configuración del PLC en el software TIA PORTAL**

3. Clic en agregar dispositivo y seleccionar el dispositivo de acuerdo a las especificaciones del controlador ver figura 18.

En este caso seleccionar el PLC S7-1200 CPU 1215C AC/DC/RLY con número de referencia 6ES7 215-1BG40-0XB0.

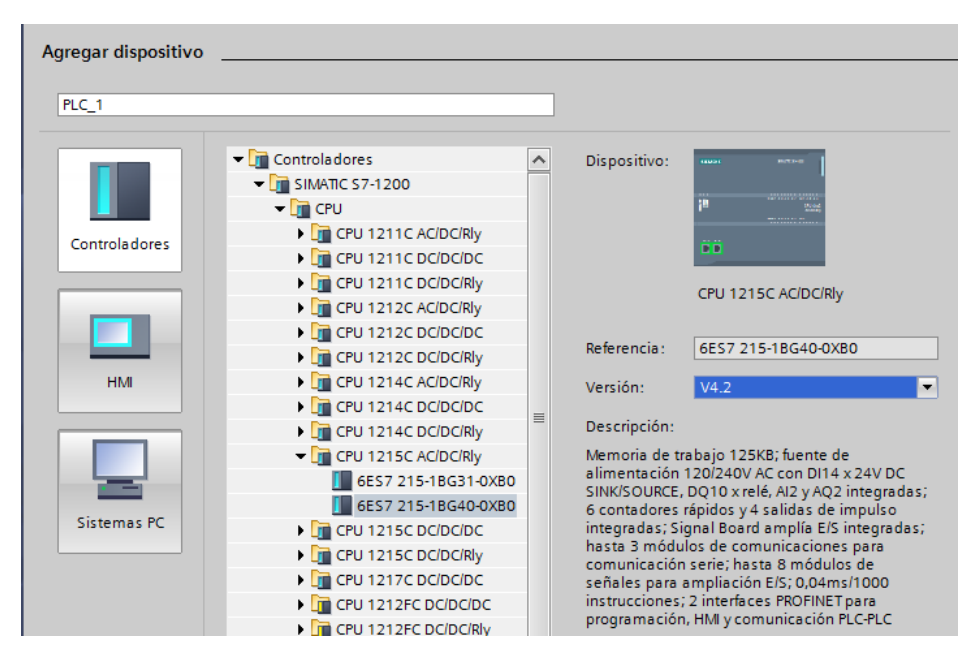

<span id="page-35-1"></span>**Figura 18 Configuración de los parámetros del PLC**

4. Configurar el PLC en el entorno de programación donde se procederá a enlazar al PLC con el software dando clic en la interfaz PROFINET ver figura 19.

| Árbol del proyecto                                                                                         |                         | $\Box$ 4 Abel > PLC_1 [CPU 1215C AC/DC/RIy]                                      |                |   |                  |   |                                |                |   |      |
|----------------------------------------------------------------------------------------------------|-------------------------|----------------------------------------------------------------------------------|----------------|---|------------------|---|--------------------------------|----------------|---|------|
| <b>Dispositivos</b>                                                                                        |                         |                                                                                  |                |   |                  |   | $\rightarrow$ Vista topológica |                |   | 品 Vi |
| 圖略<br>िनें                                                                                                 | ₩                       | PLC_1 [CPU 1215C]                                                                |                |   | P B ™ 6 B II Q ± |   |                                |                |   |      |
| $\blacksquare$ $\blacksquare$ $\blacksquare$ Abel<br><b>Agregar dispositivo</b><br>no Dispositivos y redes | <b>RC</b>               |                                                                                  |                |   |                  |   |                                |                |   |      |
| $\blacktriangleright$ PLC_1 [CPU 1215C AC/DC/Rly]                                                          |                         |                                                                                  | $\overline{2}$ | з | 4                | 5 | 6                              | $\overline{7}$ | 8 | 9    |
| Configuración de dispositivos<br><b>V.</b> Online y diagnóstico<br>Bloques de programa                     | SIEMENS                 | 2012/02/25 02:02                                                                 |                |   |                  |   |                                |                |   |      |
| Objetos tecnológicos<br>In Fuentes externas<br>Variables PLC                                               | $-111$<br>Ш             | <b>**************</b><br>--------------<br>0911015<br>--------<br>-------------- |                |   |                  |   |                                |                |   |      |
| I can Tipos de datos PLC<br>> a Tablas de observación y forzado<br><b>Backups</b> online                   | <b>STATISTICS</b><br>DВ |                                                                                  |                |   |                  |   |                                |                |   |      |
| $\blacktriangleright$ Traces<br>Datos de proxy de dispositivo                                              |                         |                                                                                  |                |   |                  |   |                                |                |   |      |

<span id="page-36-0"></span>**Figura 19 Configuración de la interfaz PROFINET**

5. Configurar la dirección ethernet en este caso 192.168.0.1 ver figura 20.

| General                        | <b>Variables IO</b> | Constantes de sistema | Textos                                       |
|--------------------------------|---------------------|-----------------------|----------------------------------------------|
| General                        |                     |                       | Agregar subred                               |
| Direcciones Ethernet           |                     |                       |                                              |
| Sincronización horaria         |                     | <b>Protocolo IP</b>   |                                              |
| Modo de operación              |                     |                       |                                              |
| $\blacktriangleright$ Avanzado |                     |                       | Ajustar dirección IP en el proyecto          |
| Acceso al servidor web         |                     |                       | Dirección IP:<br>192.168.0<br>$\overline{1}$ |
| ID de hardware                 |                     |                       | Másc. subred:                                |
|                                |                     |                       | 255 . 255 . 255 . 0                          |
|                                |                     |                       | Utilizar router                              |

<span id="page-36-1"></span> **Figura 20 Configuración de la dirección IP del PLC**

6. Dar clic en establecer conexión ON LINE para establecer la conexión con el PLC, escoger la tarjeta ethernet del pc y dar clic en iniciar búsqueda ver figura 21.

|               | <b>Dispositivo</b> | Tipo de dispositivo Slot                         | Tipo                                 | <b>Dirección</b>                                         | Subred                                                                                     |
|---------------|--------------------|--------------------------------------------------|--------------------------------------|----------------------------------------------------------|--------------------------------------------------------------------------------------------|
|               | PLC_1              | CPU 1215C AC/D., 1 X1                            | <b>PN/IE</b>                         | 192.168.0.1                                              | PN/IE_1                                                                                    |
|               |                    | Tipo de interfaz PG/PC:<br>Interfaz PG/PC:       | PN/IE<br><b>R</b> PLCSIM<br>$PNIE_1$ |                                                          | $\overline{\mathbf v}$<br>$\bullet$ 2 $\circ$<br>$\mathbf{v}$<br>$\bullet$<br>$\mathbf{v}$ |
|               |                    | Conexión con interfaz/subred:<br>Primer gateway: |                                      |                                                          | $\circledast$<br>$\blacktriangledown$                                                      |
|               |                    | Seleccionar dispositivo de destino:              |                                      | Mostrar dispositivos con direcciones idér *<br>Dirección |                                                                                            |
| mar.          | Dispositivo        | Tipo de dispositivo                              | Tipo de interfaz<br>PN/IE            | Dirección de acceso                                      | $\overline{\phantom{a}}$                                                                   |
|               |                    |                                                  |                                      |                                                          | Dispositivo de de                                                                          |
| as.           |                    |                                                  |                                      |                                                          |                                                                                            |
| Parpadear LED |                    |                                                  |                                      |                                                          |                                                                                            |

<span id="page-36-2"></span>**Figura 21 Búsqueda del PLC mediante la tarjeta de red de la PC** 

**y la dirección IP**

7. Dar clic en conectar, cuando muestra varios indicadores en verde se concluye que se ha establecido la conexión entre el PLC y la PC ver figura 22.

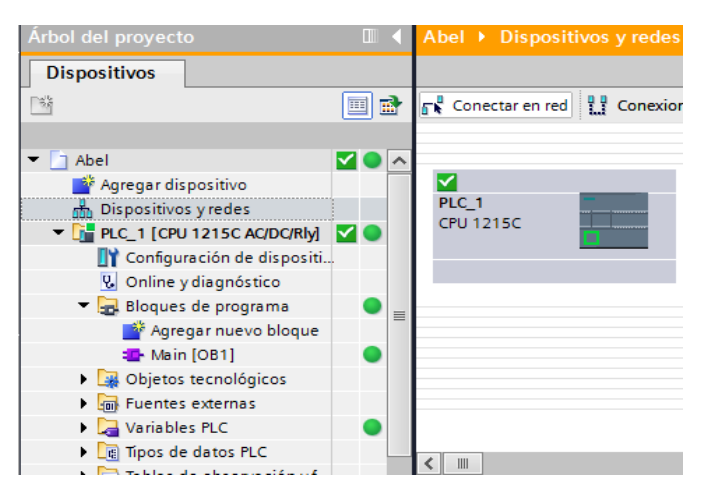

**Figura 22 Conexión establecida entre la PC y el PLC**

## <span id="page-37-1"></span><span id="page-37-0"></span>**4.2 AÑADIR LA PANTALLA TOUCH KTP-700.**

1. Dar clic en agregar dispositivo para añadir la pantalla touch KTP-700 ver figura 23.

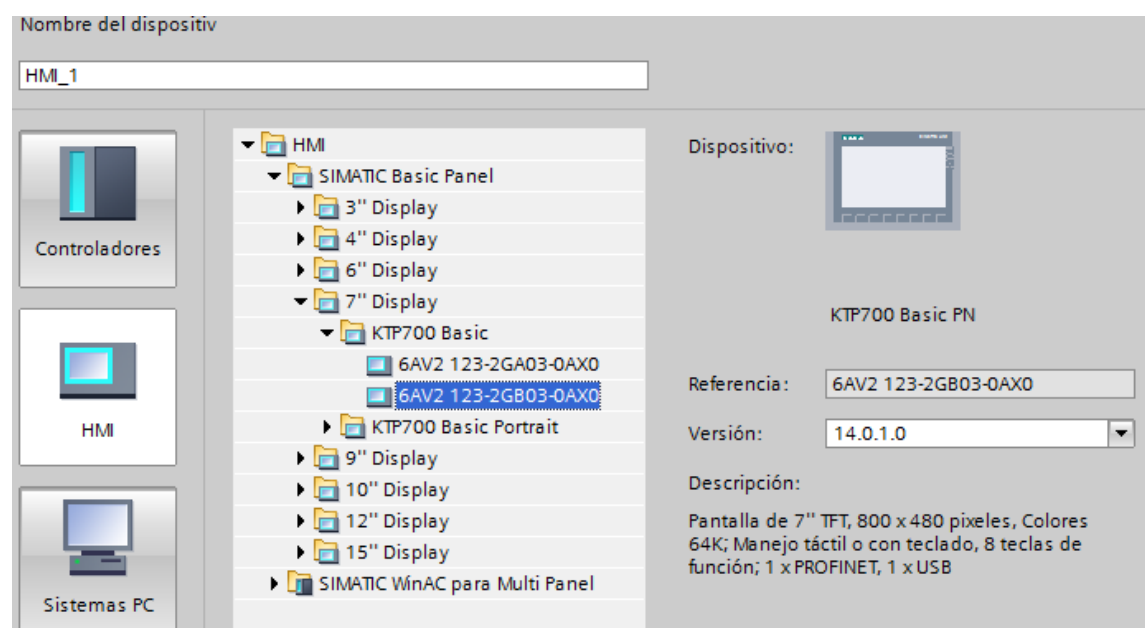

<span id="page-37-2"></span>**Figura 23 Añadir la pantalla Touch KTP-700**

2. Clic en examinar y seleccionar el PLC para enlazar la pantalla touch KTP-700 para realizar el HMI mediante la interfaz PROFINET ver figura 24.

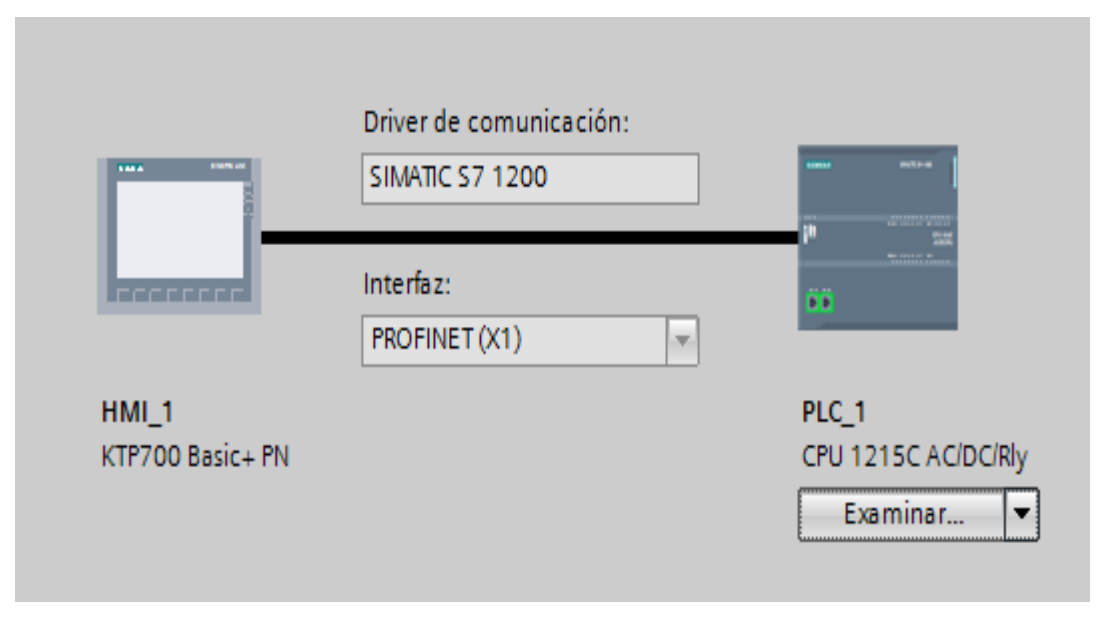

<span id="page-38-3"></span>**Figura 24 Interfaz PROFINET entre el PLC y la pantalla touch**

## <span id="page-38-0"></span>**5.0 PROGRAMACIÓN DEL PLC EN EL SOFTWARE TIA PORTAL.**

**1. Realizar los cálculos de linealización respectivos para enviar y recibir los datos de la variable de caudal.**

## **PARÁMETROS DEL PLC:**

#### <span id="page-38-1"></span>**Tabla 1**

**Valores de las entradas analógicas del PLC**

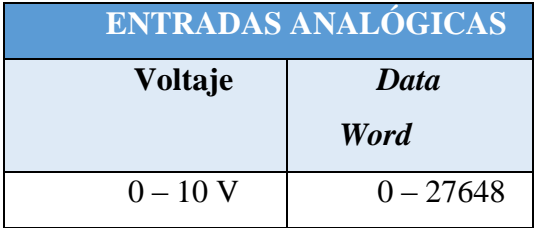

#### <span id="page-38-2"></span>**Tabla 2**

**Valores de las salidas analógicas del PLC**

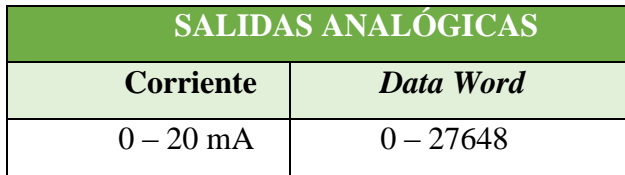

# **PARÁMETROS DEL TRANSMISOR DE FLUJO:**

#### <span id="page-39-0"></span>**Tabla 3**

## **Salida del transmisor de flujo**

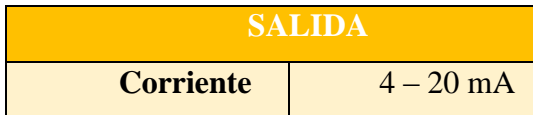

Calculo para recibir la señal del transmisor de flujo en el PLC para mostrarlo en el HMI.

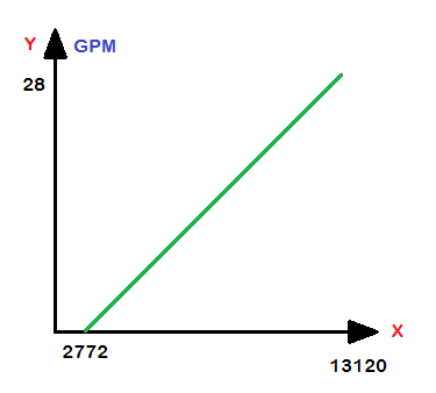

**Figura 25 Pendiente del transmisor de caudal.**

<span id="page-39-2"></span>**Calculo de la pendiente:**

#### <span id="page-39-1"></span>**Tabla 4.**

**Valores X e Y para el cálculo de la pendiente de la estacion de caudal CCP-001**

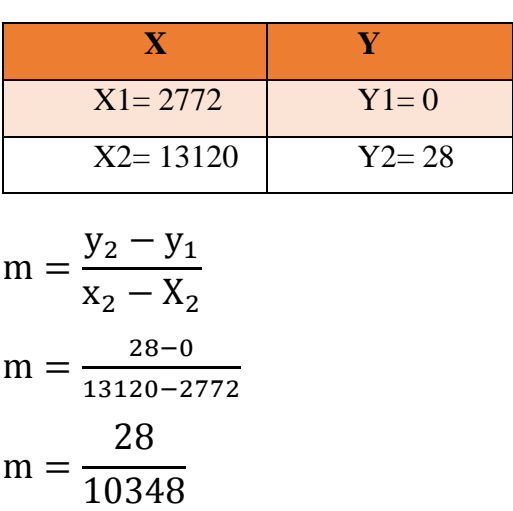

## **Fórmula para reemplazar valores en (X) y obtener el valor de caudal:**

$$
m(x2 - x1) = y2 - y1
$$
  

$$
m(x2 - x1) + y1 = y2
$$
  

$$
y2 = \frac{28}{10348} (x - 2772)
$$

Donde  $y_2$  es el valor del caudal instantáneo. X es la señal del transmisor de flujo 4 – 20mA

#### **2. Adquisición de datos del transmisor de flujo.**

Utilizar los datos que provienen del transmisor de flujo utilizando la instrucción MOVE, para guardar los datos de la señal analógica en una variable, esta instrucción nos indica el valor que se obtiene tanto en la entrada como en la salida, se utilizará la sentencia IW64 que pertenece al canal 1 de la entrada analógica del PLC y su salida será almacenada en una memoria WORD MW10, ver figura 26.

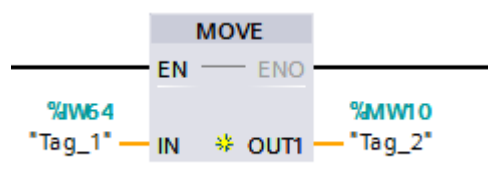

**Figura 26 Función MOVE**

#### <span id="page-40-0"></span>**3. Obtención de datos del flujo instantáneo.**

Utilizar las funciones matemáticas SUB para sumar y guardar su resultado en una memoria WORD ver figura 27. DIV para dividir y guardar su resultado en una memoria DOUBLE WORD. MUL para multiplicar y guardar su resultado en una memoria WORD ver figura 28. Esto permite hacer las operaciones matemáticas del algoritmo y obtener el dato del flujo instantáneo en la memoria DOUBLE WORD MD18.

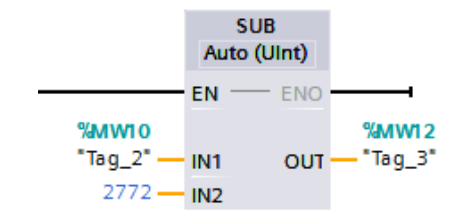

**Figura 27. Función SUB.**

<span id="page-41-0"></span>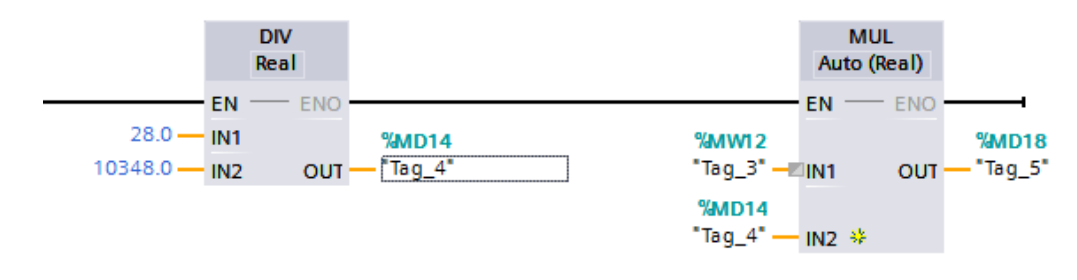

<span id="page-41-1"></span>**Figura 28 Función DIV y MUL**

#### **4. Control del caudal.**

Enviar valores de 0-100 para el control del porcentaje del flujo, utilizar la función MOVE con una memoria de entrada WORD MW22 y un comparador  $>= y <$ , para controlar la velocidad y el sobre porcentaje de la bomba de llenado de la estación ver figura 29, figura 30, será controlado mediante un variador de frecuencia para el cual se enviará una señal analógica de 0-10 V mediante la salida QW64 del PLC

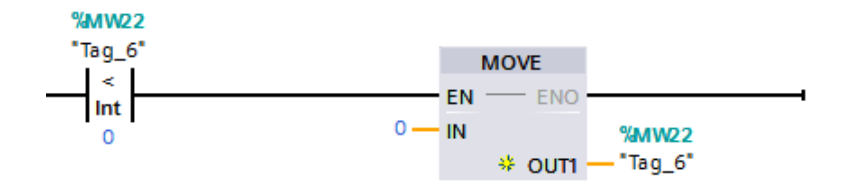

<span id="page-41-2"></span>**Figura 29. Línea de programación para evitar números menores a 0.**

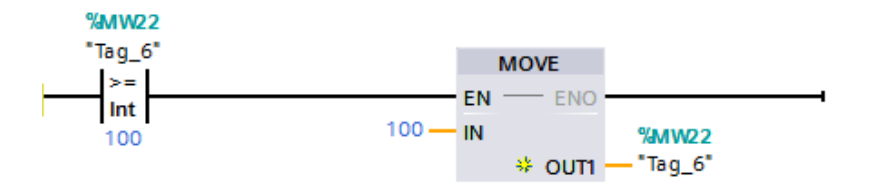

<span id="page-41-3"></span>**Figura 30 Línea de programación para evitar números mayores a100.**

Controlar el envío de 0-100 sin sobrepaso del valor establecido para el porcentaje del caudal y control de la velocidad del motor utilizando la función de NORM\_X con el cual estableceremos el valor mínimo y máximo en la memoria de entrada MW22 y su salida será guardad en una memoria DOUBLE WORD MD30 ver figura 31.

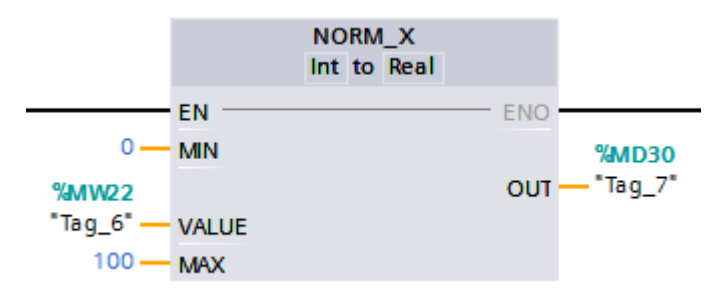

#### **Figura 31 Función NORM\_X**

<span id="page-42-0"></span>Convertir el dato entero a real para escalarlo y obtener una entrada de 0-100 y el envío de 0 – 27648 ver figura 32, para guardar el valor en una memoria DOUBLE WORD MD34.

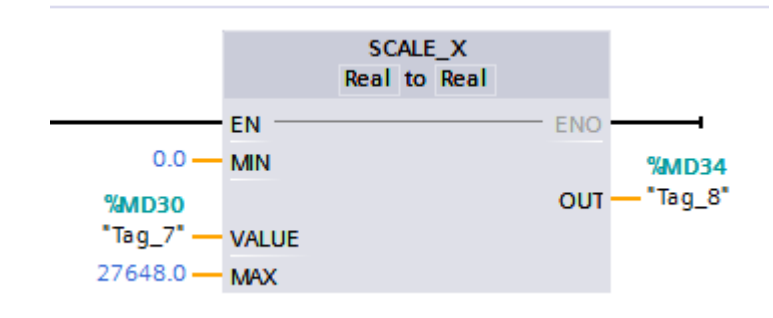

**Figura 32 Función SCALE\_X**

<span id="page-42-1"></span>Para tener la salida de 0-20mA utilizaremos la función CONV para convertir los datos REALES a ENTEROS para la salida analógica en QW64 la cual será conectado al variador de frecuencia ver figura 33.

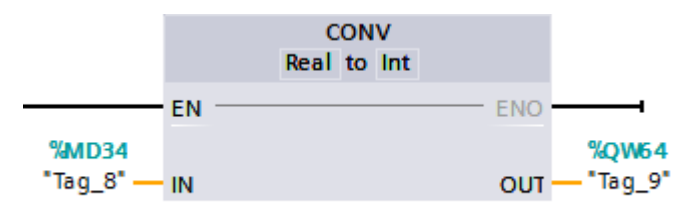

**Figura 33 Función CONV**

#### <span id="page-42-2"></span>**5. Programación del HMI KTP-700**

Programar mediante el software TIA PORTAL el entorno gráfico de la pantalla touch, dar clic en HMI KTP-700 ver figura 34 y seleccionar imagen raíz para realizar el entorno gráfico, para realizar el control de las marcas internas del PLC y controlar el caudal mediante un HMI ver figura 35.

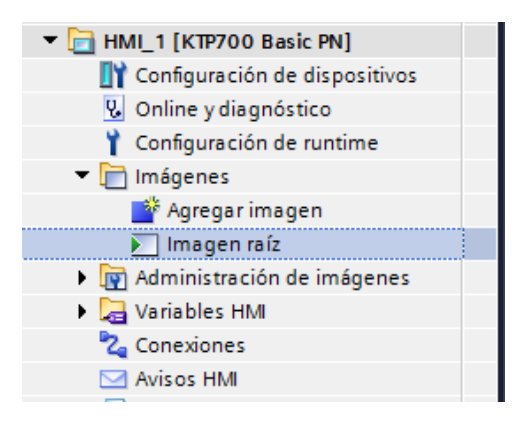

**Figura 34 Menú de la pantalla KTP-700**

<span id="page-43-0"></span>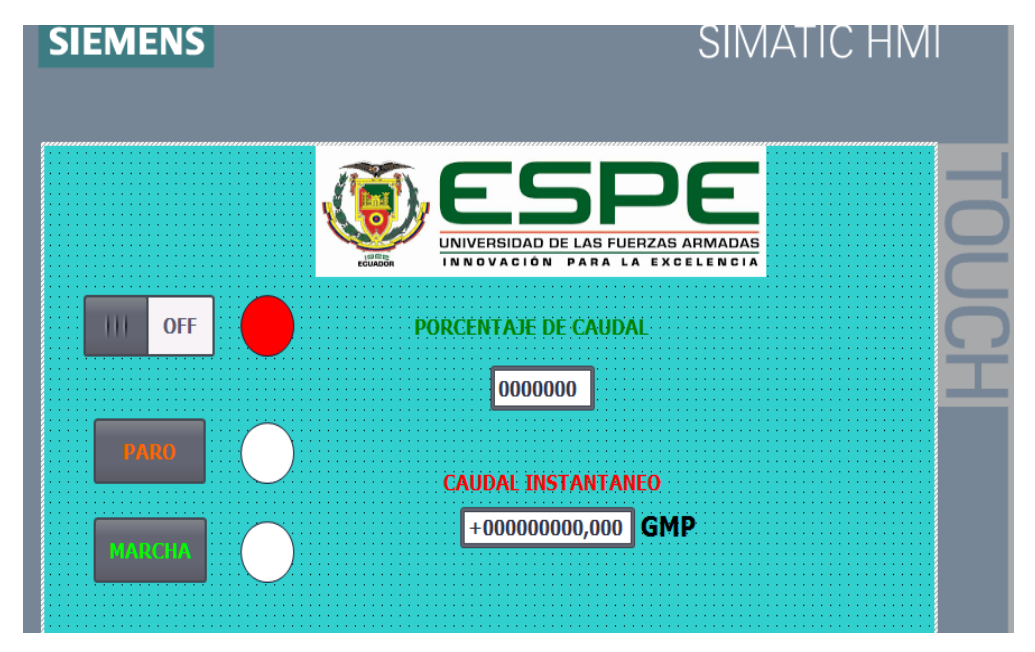

<span id="page-43-1"></span>**Figura 35 Entorno gráfico de la pantalla KTP-700**

Cargar las marcas en el entorno gráfico para el control de la estación de caudal, clic sobre el botón o indicador de E/S del entorno grafico del HMI, clic en propiedades, si es un botón clic en EVENTOS ver figura 36, figura 37, y si es indicador clic en ANIMACIONES ver figura 39, figura 40.

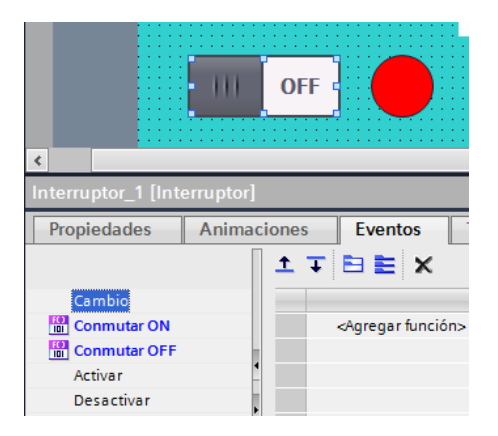

**Figura 36 Actuador e indicador en la pantalla KTP-700**

<span id="page-44-0"></span>Seleccionar el tipo de función que se desee mediante el botón o indicador E/S, en el caso de ser un botón como se indica en la figura se activara bits ver figura 38 y en el caso de ser indicador ver figura 39, se activara una indicación.

Activar la marca ON/OFF en el PLC, clic en Activar BIT y seleccionar el nombre de la marca del PLC a ser controlada en este caso la marca se llama INICIO. Ver figura 37, figura 38

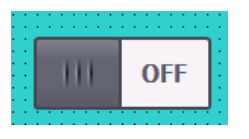

**Figura 37 Botón ON/OFF de la pantalla touch KTP-700**

<span id="page-44-1"></span>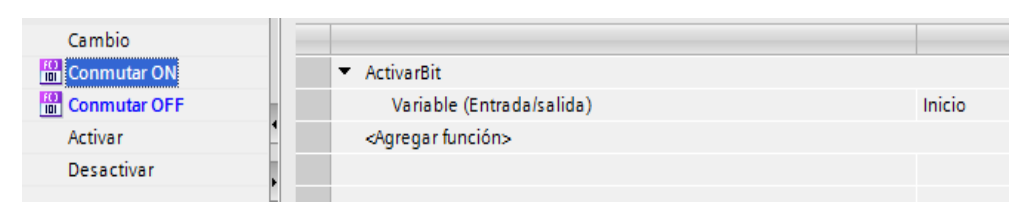

**Figura 38 Configuración para activar el botón ON/OFF**

<span id="page-44-2"></span>Activar el indicador de encendido, clic en animaciones, clic en agregar apariencia, seleccionar el nombre de la variable a indicar. En este caso se activará cuando la marca ON este en 1 ver figura 39, figura 40.

<span id="page-44-3"></span>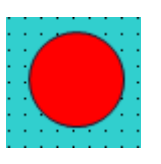

**Figura 39 Indicador en la pantalla touch KTP-700**

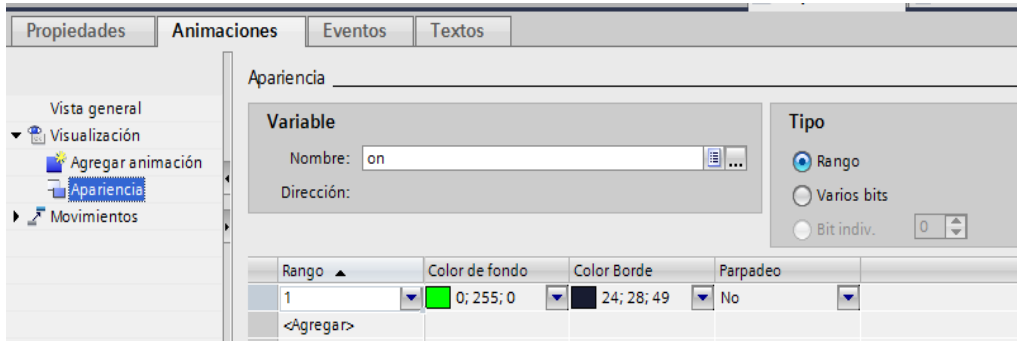

<span id="page-45-1"></span>**Figura 40 Configuración para la activación del indicador**

#### <span id="page-45-0"></span>**6.0 DESCRIPCION DEL PROGRAMA**

1. El programa inicia con una marca de ENCENDIDO y APAGADO M.0 la cual energiza todo el sistema con una SALIDA M0.1 como se muestra en la figura 41.

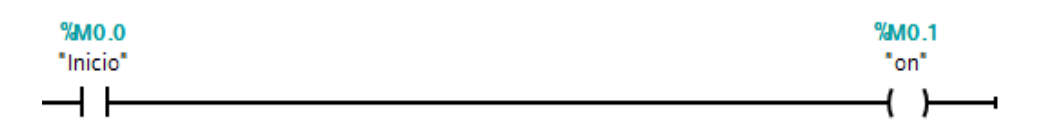

#### <span id="page-45-2"></span>**Figura 41 Encendido y apagado de la marca ON**

2. El sistema de control de caudal contara con una marca de PARO DE EMERGENCIA M0.2 ver figura 42, y una marca de MARCHA M0.3 ver Figura 43.

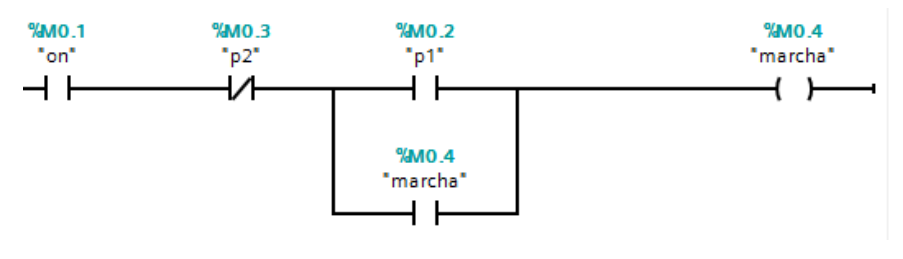

<span id="page-45-3"></span>**Figura 42 Paro de emergencia**

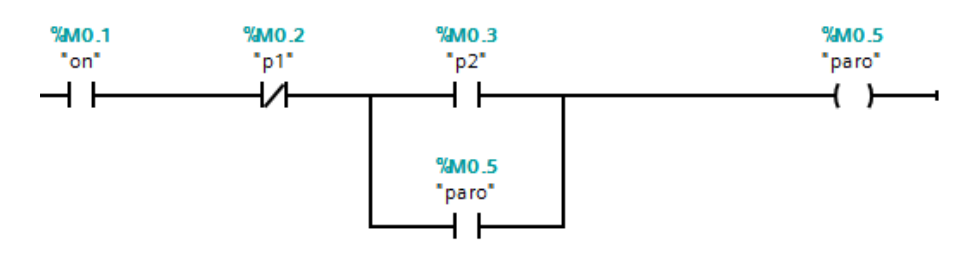

<span id="page-45-4"></span>**Figura 43 Marcha del proceso**

3. Una vez encendido el sistema y puesto en marcha se recibirá la señal del transmisor de flujo por la entrada analógica del PLC IW64 para realizar el cálculo del flujo instantáneo y mostrar el valor en el HMI en la marca DOUBLE WORD MD18 como se muestra en la figura 44.

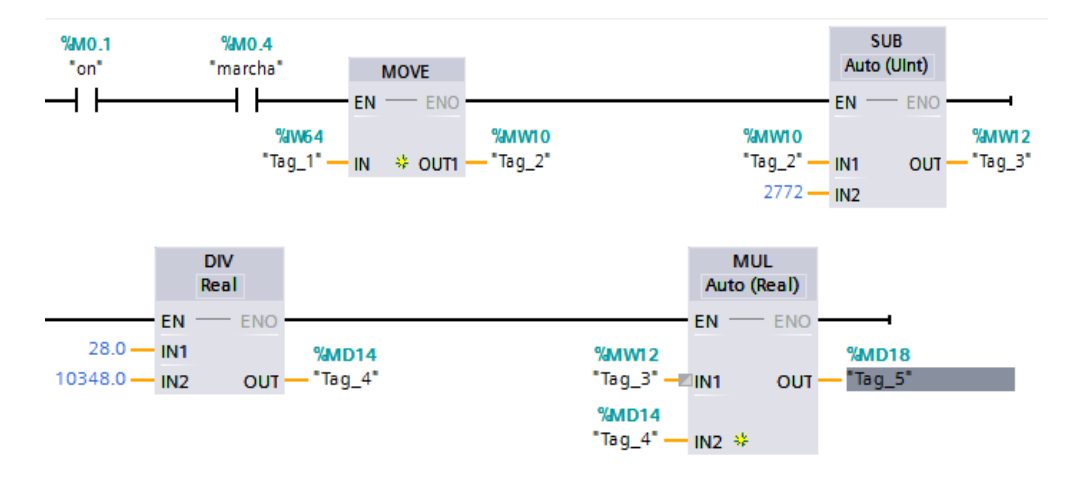

<span id="page-46-1"></span>**Figura 44 Obtención del caudal mediante el algoritmo de programación**

4. Todas las marcas internas en el PLC serán controlados por el HMI mediante la pantalla touch KTP-700 ver figura 45.

#### <span id="page-46-0"></span>**Tabla 5**

#### **Variables del HMI**

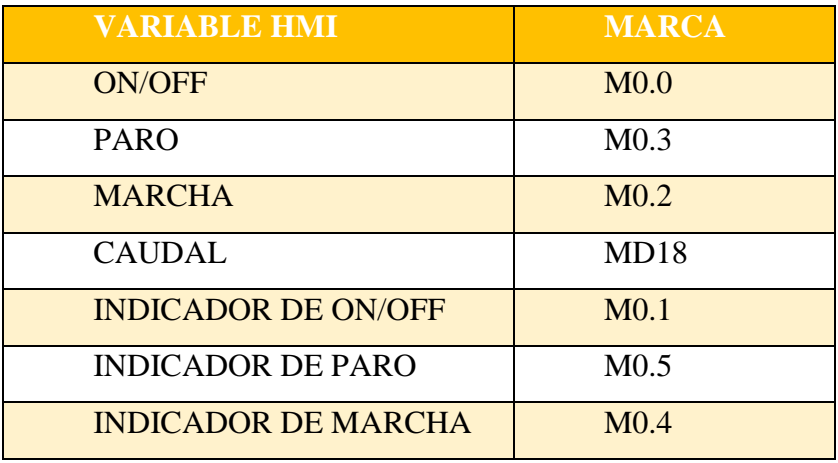

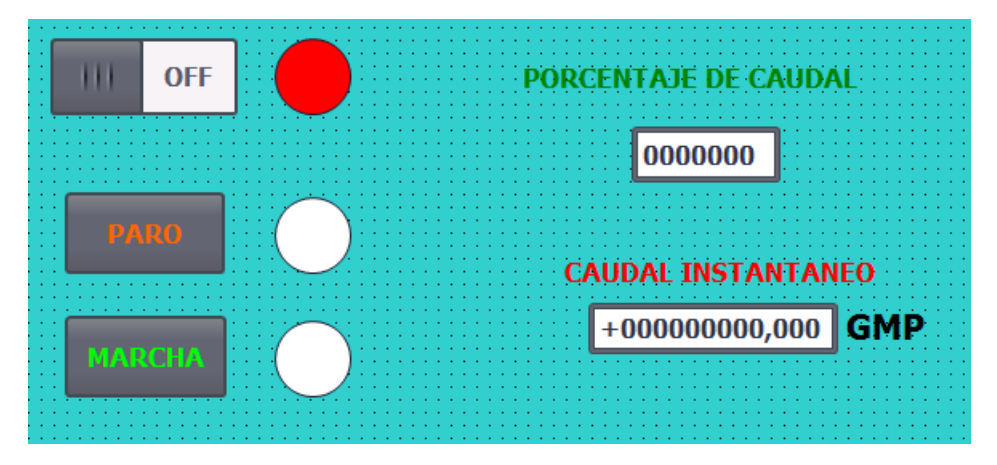

<span id="page-47-0"></span>**Figura 45 Pantalla de control HMI**

5. El porcentaje de caudal se envía mediante la marca WORD MW22 ver figura 46, figura 47, para ello se usará comparadores para evitar el sobreporcentaje ya que se trabajará en un rango de 0-100%. Al activar la marca ON Y la marca MARCHA permite la conexión interna para poder introducir datos de 0-100 guardándolos en la marca MW22 y luego ser enviadas desde el HMI KTP700 ver figura 48.

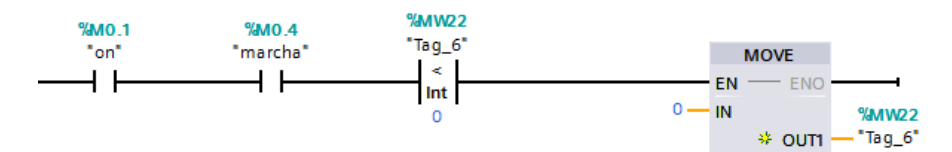

<span id="page-47-1"></span>**Figura 46 Configuración de valores menores a 0**

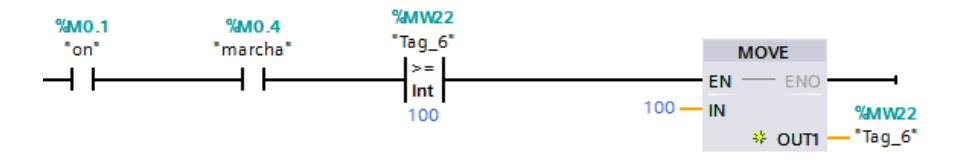

<span id="page-47-2"></span>**Figura 47 Configuración de valores mayores a 100**

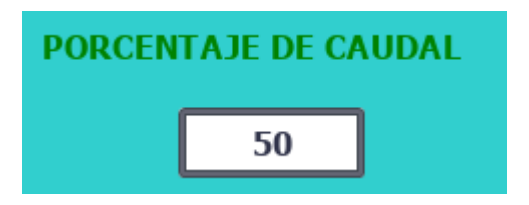

<span id="page-47-3"></span>**Figura 48 Interfaz para ingresas valores de 0-100 mediante el HMI**

Los datos enviados al PLC son de formato INT entero los cuales son enviados a la función NORM\_X la cual recibirá solo datos de 0-100 para evitar el sobrepaso de este rango como se muestra en la figura 49.

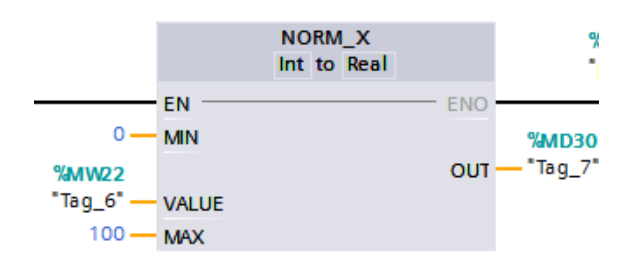

**Figura 49 Programación para evitar el sobrepaso del porcentaje 0-100**

<span id="page-48-0"></span>La salida MD30 convertirá el valor de 0-100 de formato INT a un formato de 0- 27648 DOUBLE WORD utilizando la función SCALE\_X para utilizarlo en la conversión para la salida analógica ver figura 50.

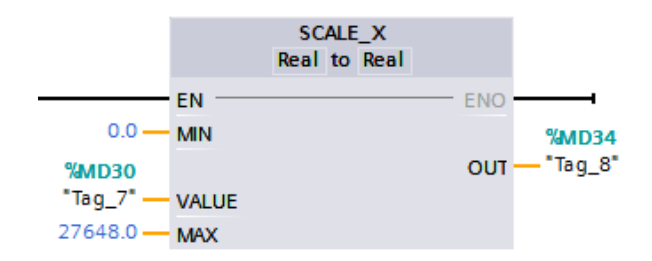

**Figura 50 Escalamiento del valor 0-100**

<span id="page-48-1"></span>Los datos de la escala serán recibidos por la función CONV para convertir los valores recibidos del SCALE\_X de números reales a número enteros para enviarlos en la salida analógica QW64. De esta forma se controlará la velocidad de la bomba de llenado mediante el variador de frecuencia ver figura 51.

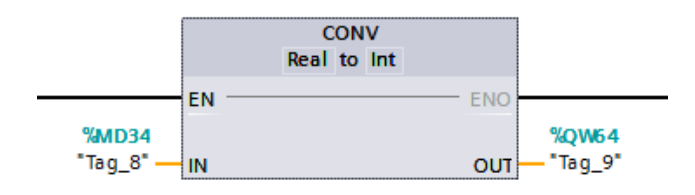

<span id="page-48-2"></span>**Figura 51 Conversión de datos reales a enteros**

#### <span id="page-49-0"></span>**7.0 CARGA DEL PROGRAMA**

Una vez realizada la programación se procede a compilar el programa del PLC ver figura 52 y la programación de la pantalla TOUCH ver figura53.

|                                                      | $EN =$<br><b>ENO</b><br>%IW64<br><b>WIMM</b><br>"Tag_1" - IN # OUT1 - "Tag_2" | $EN \rightleftharpoons ENO$<br><b>WIMM</b><br>$raq_2$ –<br>IN1<br>$2772 - IN2$ | $our -$   | %MWI2<br>"Tag_3" |                 |
|------------------------------------------------------|-------------------------------------------------------------------------------|--------------------------------------------------------------------------------|-----------|------------------|-----------------|
|                                                      |                                                                               |                                                                                |           | 100%             |                 |
|                                                      |                                                                               | <sup>o</sup> Propiedades                                                       |           | Información      | $\sqrt{2}$ Diag |
| Referencias cruzadas<br>General                      | <b>Sintaxis</b><br>Compilar                                                   |                                                                                |           |                  |                 |
| AЮ<br>O<br>Mostrar todos los avisos                  | $\overline{\phantom{a}}$                                                      |                                                                                |           |                  |                 |
| Compilación finalizada (errores: 0; advertencias: 0) |                                                                               |                                                                                |           |                  |                 |
| Ruta                                                 | <b>Descripción</b>                                                            | 12<br>Ir a                                                                     | Fallos    | Adverten         | Hora            |
| $P_{LCL}$<br>M                                       |                                                                               | ₽                                                                              | $\Omega$  | $\Omega$         | 14:30:22        |
| Bloques de programa<br>Ø<br>$\overline{\phantom{a}}$ |                                                                               | ↗                                                                              | $\bullet$ | $\mathbf{O}$     | 14:30:22        |
| ◎<br>Main (OB1)                                      | Bloque compilado correctamente.                                               | ↗                                                                              |           |                  | 14:30:22        |
| ◎                                                    | Compilación finalizada (errores: 0; advertencias: 0)                          |                                                                                |           |                  | 14:30:23        |

<span id="page-49-1"></span>**Figura 52 Compilación exitosa del programa del PLC**

|                                                      | <b>ECUADOR</b>                                                 | UNIVERSIDAD DE LAS FUERZAS ARMADAS<br><b>INNOVACIÓN</b> |      | PARA LA EXCELENCIA       |        |                      |                  |  |
|------------------------------------------------------|----------------------------------------------------------------|---------------------------------------------------------|------|--------------------------|--------|----------------------|------------------|--|
|                                                      |                                                                |                                                         |      |                          |        | 100%                 |                  |  |
|                                                      |                                                                |                                                         |      | <sup>o</sup> Propiedades |        | <b>i</b> Información | <b>V.</b> Diagne |  |
| Referencias cruzadas<br>General                      | Compilar                                                       |                                                         |      |                          |        |                      |                  |  |
| Mostrar todos los avisos                             | $\overline{\phantom{a}}$                                       |                                                         |      |                          |        |                      |                  |  |
| Compilación finalizada (errores: 0; advertencias: 7) |                                                                |                                                         |      |                          |        |                      |                  |  |
| Ruta                                                 | Descripción                                                    |                                                         | Ir a |                          | Fallos | Adverten             | Hora             |  |
| <b>HM</b> 1                                          | Sello de tiempo: 06/02/2019 18:42:58 - el dispositivo ocupa 1  |                                                         |      |                          |        |                      | 14:31:38         |  |
|                                                      | Compilación del software iniciada.                             |                                                         |      |                          |        |                      | 14:31:38         |  |
|                                                      | Desde la última compilación sin errores no se han efectuado ca |                                                         | Ж    |                          |        |                      | 14:31:38         |  |
|                                                      |                                                                |                                                         |      |                          |        |                      |                  |  |

<span id="page-49-2"></span>**Figura 53 Compilación exitosa de la pantalla KTP-700**

Terminada la compilación clic en cargar en dispositivo y clic en detener todos los módulos seguidamente activamos la casilla arrancar de todos modos ver figura 54 y damos en finalizar ver figura 55. Repetimos el mismo paso para la pantalla touch.

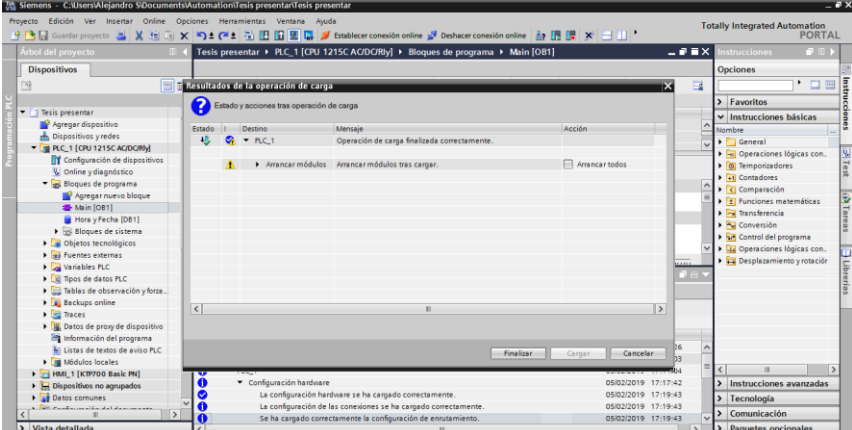

<span id="page-50-2"></span>**Figura 54 Configuración para la carga de programas al PLC**

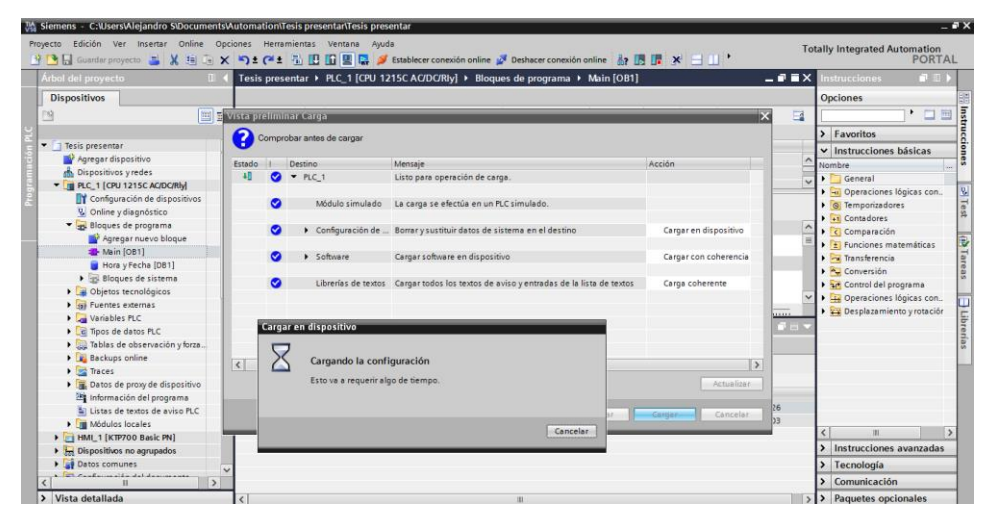

**Figura 55 Carga de la programación del PLC**

## <span id="page-50-3"></span><span id="page-50-0"></span>**8.0 PROGRAMACIÓN DEL VARIADOR DE FRECUENCIA POWERFLEX.**

Para configurar el variador de frecuencia, utilizar los parámetros de programación básica.

#### <span id="page-50-1"></span>**Tabla 6**

#### **Parámetros básicos del variador de frecuencia**

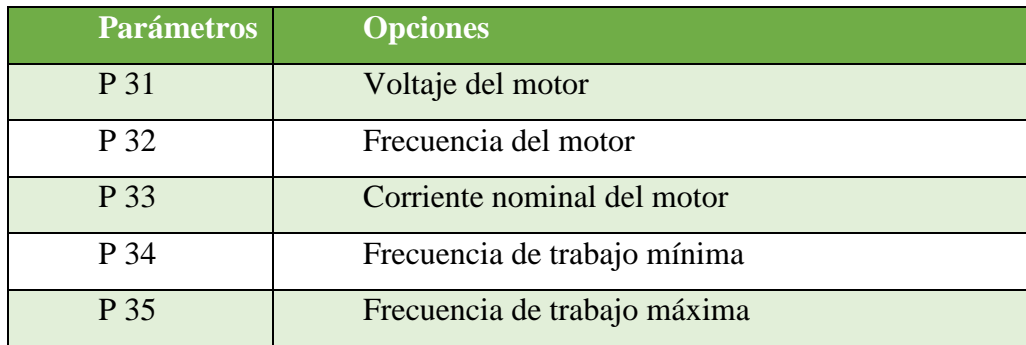

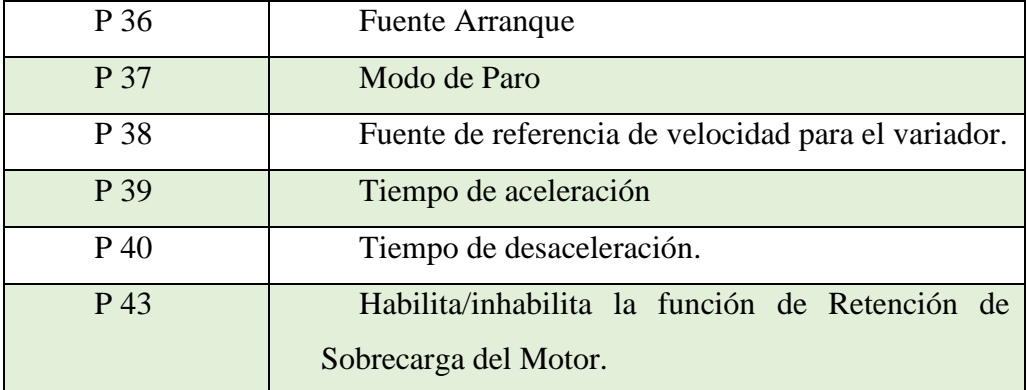

# **CAPÍTULO IV**

#### <span id="page-52-1"></span><span id="page-52-0"></span>**1.0 CONCLUSIONES**

- Para realizar el control de la estación de caudal CCP-001 se tomó como referencia al circuito de control y circuito de fuerza para realizar las conexiones requeridas para su correcto funcionamiento.
- Para diseñar el HMI entre el PLC Siemens S7 1200 CPU 12125C y la pantalla touch KTP-700 BASIC se realizó un análisis de las señales de trabajo de cada los dispositivos ya sea con voltaje o corriente.
- Se realizó el escalamiento de datos con instrucciones propias del software TIA PORTAL para facilitar procesamiento de las señales analógicas tanto de entrada como de salida del PLC.
- Se realizó un entorno gráfico en la pantalla touch KTP-700 BASIC para un fácil manejo y entendimiento a los estudiantes de la unidad de gestión de tecnologías de la universidad de las fuerzas armadas ESPE de la forma de trabajo de la estación de caudal CCP-001.
- Conocer nueva tecnología para adquirir conocimientos avanzados y poder aplicarlos en el campo laboral dando soluciones o un mantenimiento acorde las necesidades de una empresa.

#### <span id="page-52-2"></span>**2.0 RECOMENDACIONES**

- Utilizar siempre la hoja de datos técnicos de todos los dispositivos eléctricos y electrónicos para entender su funcionamiento y poder realizar cualquier tipo de control u conexión.
- Realizar los cálculos necesarios para trabajar con las señales que se requiera para realizar un escalamiento adecuado y utilizar en un entorno de programación para evitar el mal envió de datos tanto en un transmisor como en un receptor.
- Utilizar elementos de medición apropiados para realizar las correspondientes medidas y comprobar el correcto funcionamiento de cada elemento eléctrico y electrónico utilizado.
- Utilizar todas las protecciones necesarias tanto en el circuito de control como en el circuito de fuerza al igual en los parámetros de programación para que el control función de forma idónea y cumpla con las condiciones requeridas.

# <span id="page-53-0"></span>**ANEXOS**

## **ÍNDICE DE ANEXOS**

## **ANEXO A**

- Estación de caudal CCP-001
- Entradas y salidas analógicas del PLC SIEMENS S7-1200 CPU 1215C

## **ANEXO B**

- Conexiones del Variador de velocidad POWERFLEX4
- Transmisor Signet 9900

## **ANEXO C**

• Circuito de control y fuerza de la estación CCP-001

# **ANEXO A ESTACIÓN DE CAUDAL CCP-001**

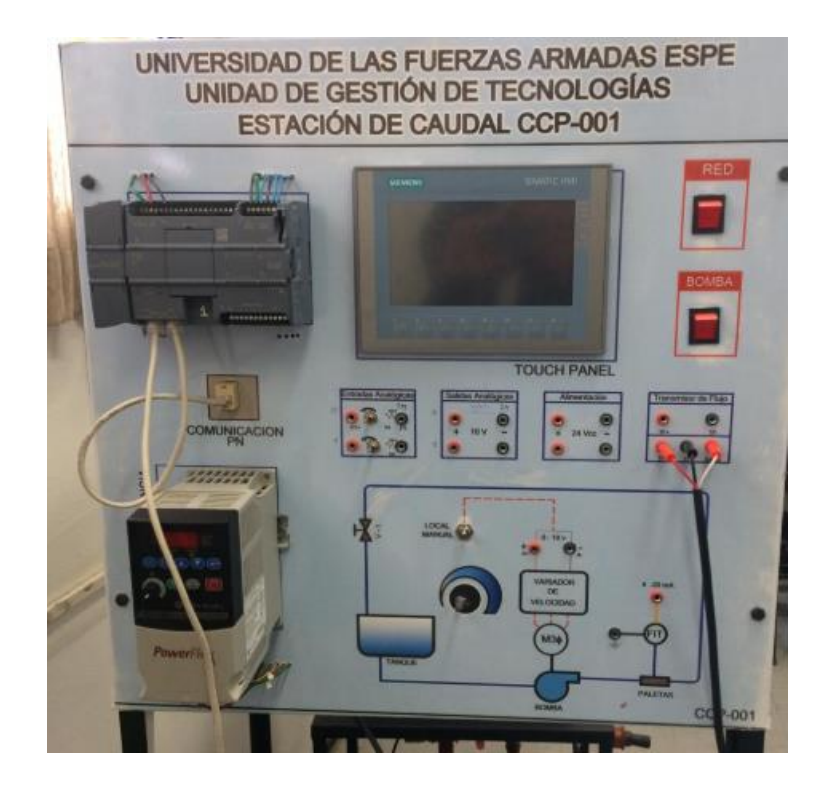

**ANEXO A ENTRADAS Y SALIDAS ANALÓGICAS DEL PLC SIEMENS S7-1200 CPU 1215C**

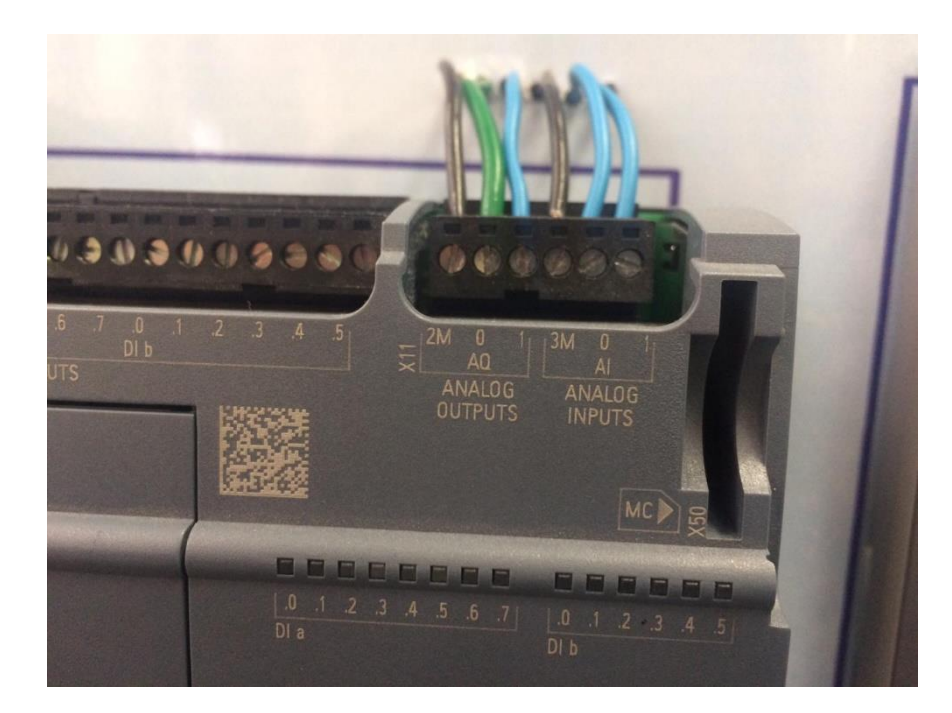

## **ANEXO B**

## CONEXIONES DEL VARIADOR DE VELOCIDAD POWERFLEX4

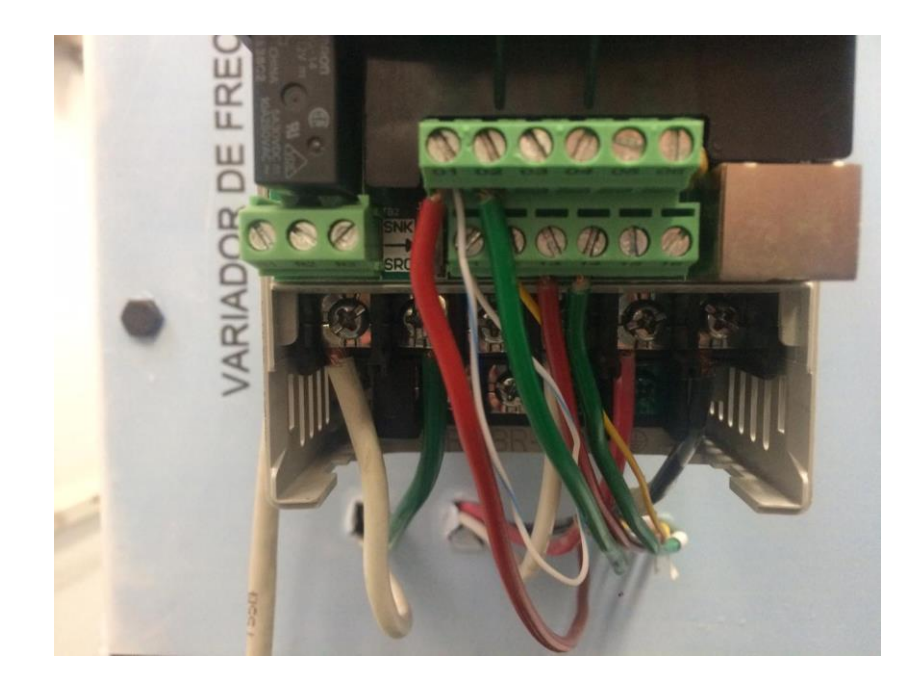

**ANEXO B** TRANSMISOR SIGNET 9900

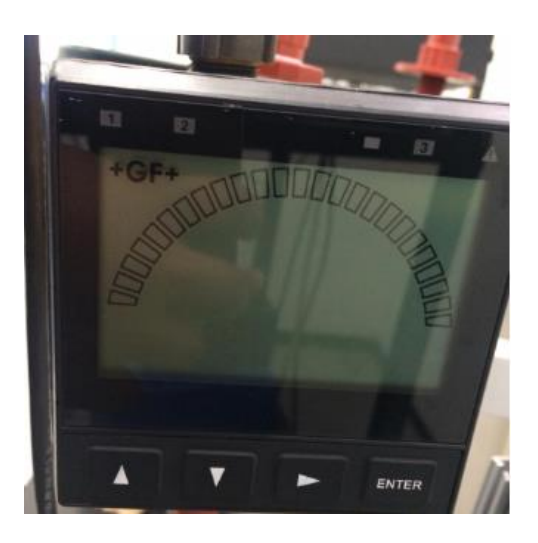

# **ANEXO C**

# CIRCUITO DE CONTROL Y FUERZA DE LA ESTACIÓN CCP-001

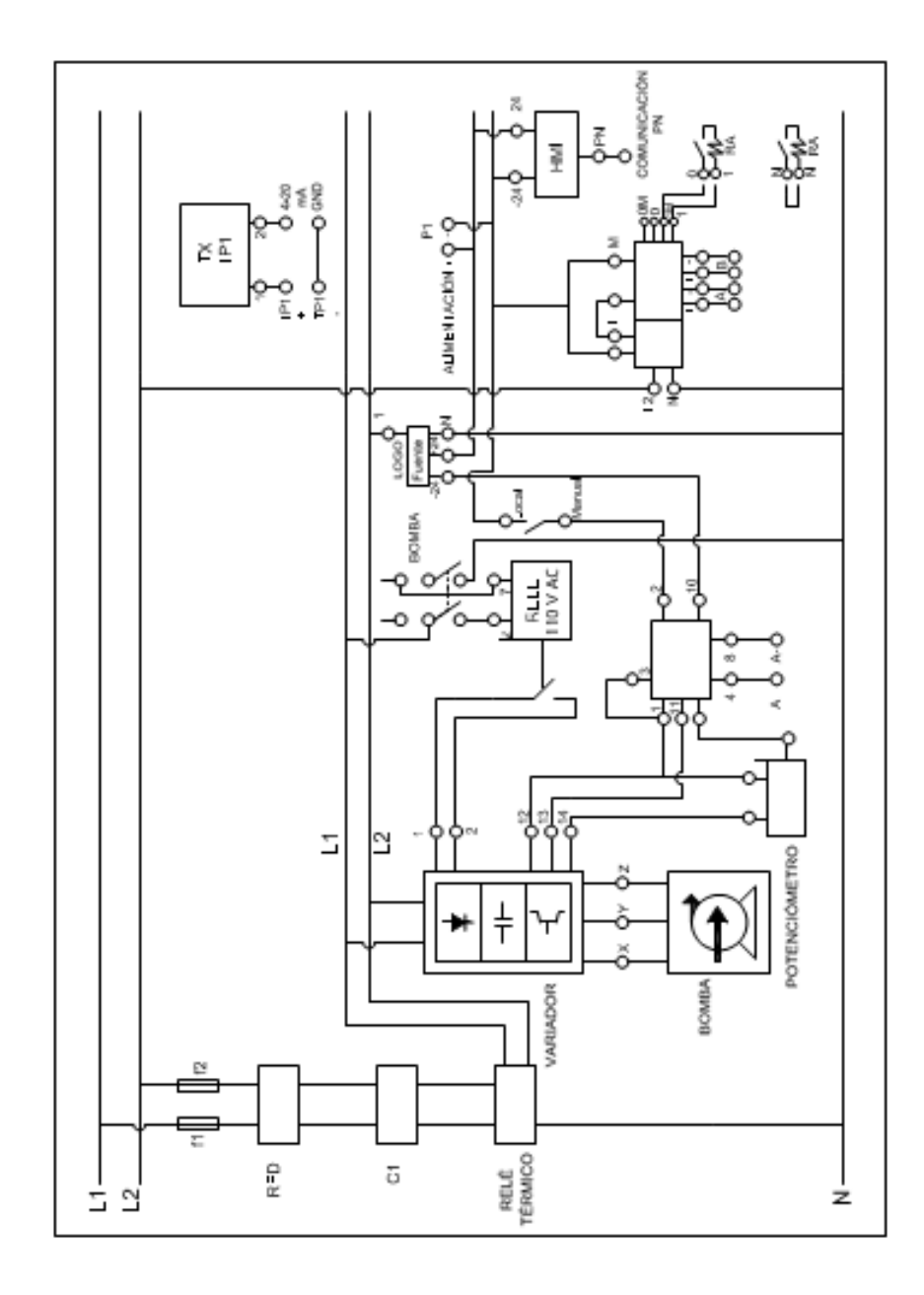

## <span id="page-58-0"></span>**BIBLIOGRAFÍA**

- A. Barrientos, E. G. (2014). Sistemas de Producción Automatizados. Madrid: Dextra Editorial S.L.
- Alvarado, E. (2017). Manual de Medición de Caudales. Guatemala .
- CASSÁ, J. O. (2005). AUTOMATIZACIÓN DE PROCESOS INDUSTRIALES. Madrid.
- Cobo, R. (2015). EL ABC DE LA AUTOMATIZACION .
- DEGREE:, M. (2016). Ingeniería de Sistemas. UNED.
- Espinoza , J. (2018). APUNTES DE SISTEMAS DE CONTROL 17ava edición . Concepción.
- GARCÍA GUTIÉRREZ, L. (2016). TEORÍA DE LA MEDICIÓN DE CAUDALES Y VOLÚMENES DE AGUA. Madrid.
- González Valencia, A. (2016). Manual piragüero 3 Medición del caudal. Medellin : Corantioquia.
- MICRO. (2018). AUTOMATIZACIÓN Y CONTROL.
- MORALES MENÉNDEZ, R., & RAMÍREZ MENDOZA, R. (2013). SISTEMAS DE CONTROL MODERNO. VOLUMEN I: SISTEMAS DE TIEMPO CONTINUO. Tecnológico de Monterrey.
- Moreno, E. G. (2016). AUTOMATIZACIÓN DE PROCESOS INDUSTRIALES. España: Byprint Percom, sl.
- Moreno, M. (2014). CONTROLADOR LÓGICO. Buenos Aires . Argentina: Automación Micromecánica s.a.i.c.
- Muñoz Hernández, J., Muñoz Hernández, L., & Rivera Barrero, C. (2014). Control automático I: estrategias de control clásico. Ibagué–Tolima: Editorial Universidad del Tolima.
- Ogata, K. (2015). INGENIERÍA DE CONTROL MODERNA Tercera Edición. Minnesota: Pearson Educación.
- Pineda, J., Duarte, A., Ponce, C., Mosquera, O., & Huaca, J. (2016). Modelo de transferencia de tecnología ecuatoriano. Ibarra.
- Ramírez, A. (2015). Sistemas de Control y Controladores. San Cristóbal: UNET.

Rosado, A. (2016). Diseño de interfases Hombre-Maquina HMI.

SIEMENS. (2014). Paneles de operador. SIEMENS.

SIEMENS. (2014). S7-1200 Programmable controller.

SIEMENS. (2014). SIMATIC S7 S7-1200 General specifications and features.

SIEMENS. (2015). SIMATIC HMI MANUAL KTP700.

SIEMENS. (2017). System Manual S7-1200 12125C. SIEMENS.

- Systems, G. P. (2019). +GF+ Piping Systems. Obtenido de https://www.gfps.com/com/en/products\_and\_solutions/innovationtechnology/transmitter.html
- Virtual, S. (2017). PLC Controladores Lógicos Programables Modulo 4. Sena Virtual Distrito Capital 2019. Obtenido de Sena Virtual Distrito Capital 2005.
- Ymeri, E. (2016). SISTEMAS DE DIRECCIÓN Y DE CONTROL EN LA EMPRESA ALBANESA ANTES Y DESPUÉS DEL CAMBIO POLÍTICO Y SOCIAL DE LOS AÑOS 90: UN ANÁLISIS DE LOS CONDICIONANTES DEL SISTEMA ECONÓMICO PARA LA DIRECCIÓN DE ORGANIZACIONES. LIMA.

# **CURRICULUM**

#### **DATOS PERSONALES**

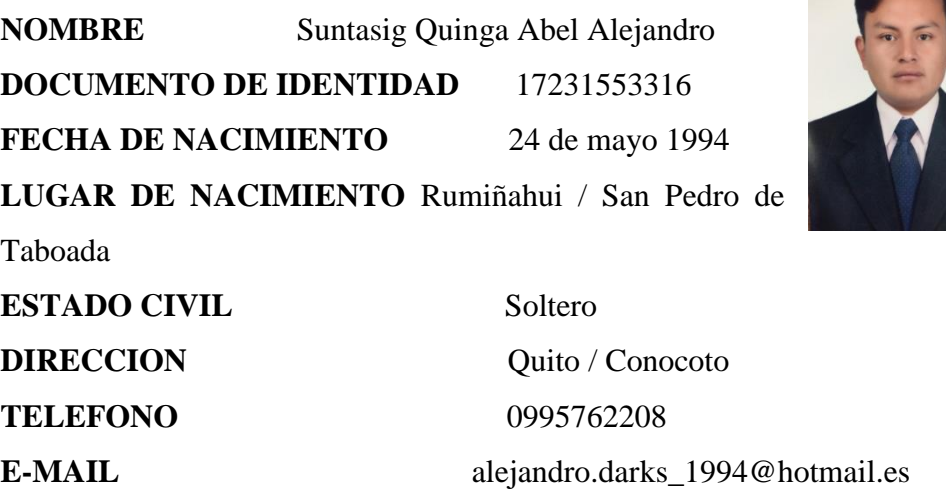

#### **FORMACION ACADEMICA**

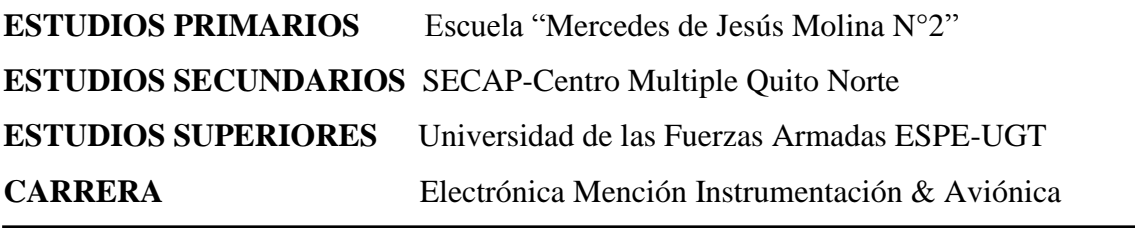

# **Curso presencial SEMINARIOS Y OTROS**

Segundas Jornadas Tecnológicas Internacionales en Electromecánica, dictado por varios expositores internacionales con duración de 24 horas en el campus ESPE Latacunga; 10 de enero del 2018.

#### **EXPERIENCIA LABORAL**

PRACTICAS PRE PROFECIONALES ALA DE TRANSPORTES N° 11 Fecha de inicio: 28 de agosto del 2017 Fecha de finalización: 22 de septiembre 2017 PRACTICAS PRE PROFECIONALES ALA DE TRANSPORTES N° 11 Fecha de inicio: 31 de marzo del 2018 Fecha de finalización: 06 de abril del 2018

LATACUNGA 14 DE FEBRERO DEL 2019

**UNIVERSIDAD DE LAS FUERZAS ARMADAS ESPE UNIDAD DE GESTIÓN DE TECNOLOGÍAS**

**HOJA DE LEGALIZACIÓN DE FIRMAS**

# **DEL CONTENIDO DE LA PRESENTE INVESTIGACIÓN SE RESPONSABILIZA EL AUTOR**

SUNTASIG QUINGA ABELALEJANDRO CC. 1723153316

# **DIRECTOR DE LA CARRERA ELECTRÓNICA MENCIÓN INSTRUMENTACIÓN & AVIÓNICA**

ING. PABLO XAVIER PILATASIG PANCHI

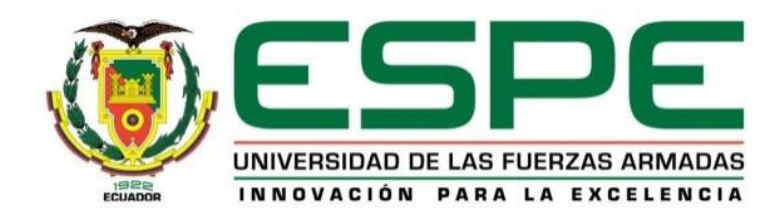

# **CARRERA DE ELECTRÓNICA MENCIÓN INSTRUMENTACIÓN & AVIÓNICA**

## **ACTA DE RECEPCIÓN DE TRABAJO DE TITULACIÓN**

En la ciudad de Latacunga, provincia de Cotopaxi siendo (las catorce horas del 15 de febrero del 2019) ante el señor **ING. PABLO PILATASIG** Director de la Carrera de **ELECTRÓNICA MENCIÓN INSTRUMENTACIÓN & AVIÓNICA** de la **UNIDAD DE GESTIÓN DE TECNOLOGÍAS** de la **UNIVERSIDAD DE LAS FUERZAS ARMADAS-ESPE,** comparece que el señor egresado **SUNTASIG QUINGA ABEL ALEJANDRO,** quien manifiesta hacer la entrega de una impresión del desarrollo del trabajo de graduación titulado: **"IMPLEMENTACIÓN DE UN SISTEMA DE CONTROL DE CAUDAL UTILIZANDO UN CONTROLADOR LÓGICO PROGRAMABLE Y UN TRANSMISOR DE FLUJO CON UN HMI**  PARA FINES EDUCATIVOS". En efecto, verificado por el Director de Carrera que el egresado presenta el trabajo de graduación dentro del plazo estipulado en este reglamento, por lo que el señor Director dispone se levante la presente Acta de Entrega – Recepción, para dar cumplimiento a lo establecido en la forma legal.

Para constancia de lo actuado, firman en la unidad el señor **DIRECTOR DE LA CARRERA DE ELECTRÓNICA MENCIÓN INSTRUMENTACIÓN & AVIÓNICA** y el señor **EGRESADO** de esta carrera.

Sr. Suntasig Quinga Abel Alejandro Ing. Pablo Xavier Pilatasig

 **Egresado Director de la Carrera**